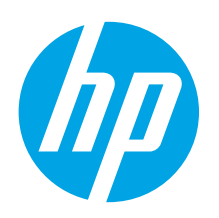

# **Ръководство за запознаване с LaserJet Pro M351/M451**

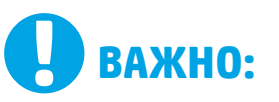

## Изпълнете **стъпки**

**1 – 3** от брошурата за инсталиране на хардуера на принтера, след което продължете със **стъпка 4** отдясно.

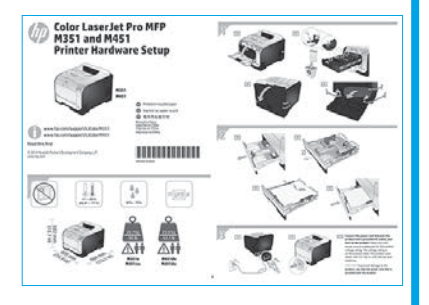

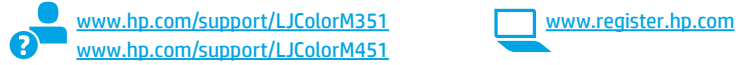

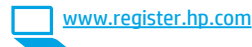

## **4. Изберете метод на свързване и подгответе инсталирането на софтуера**

### **Директна връзка на компютъра с принтера с USB кабел**

Използвайте USB кабел тип "А към В".

#### **Windows**

- 1. За Windows 7 или по-стара версия не свързвайте USB кабела, преди да инсталирате софтуера. Процесът за инсталиране на софтуера ще ви подкани да свържете кабела, когато е необходимо. Ако кабелът е вече свързан, рестартирайте принтера, когато процесът за инсталиране ви подкани да свържете кабела.
- 2. Продължете с **"5. Намерете или изтеглете софтуерните файлове за инсталация".**
- **ЗАБЕЛЕЖКА:** По време на инсталирането на софтуера изберете опцията **Directly connect to this computer using a USB cable** (Директно свързване с този компютър с USB кабел).

#### **Mac**

- 1. Свържете компютъра и принтера чрез USB кабела, преди да инсталирате софтуера.
- 2. Продължете с **"5. Намерете или изтеглете софтуерните файлове за инсталация".**

## **Кабелна връзка с мрежа (Ethernet)**

Използвайте стандартен мрежов кабел.

1. Свържете мрежовия кабел към принтера и мрежата. Включете устройството и изчакайте 60 секунди, преди да продължите. През това време мрежата разпознава принтера и му задава IP адрес или име на хост за продукт.

За да конфигурирате ръчно IP адреса, вижте "Ръчна конфигурация на IP адреса."

- 2. В панела за управление на устройството натиснете бутона **OK**.
- 3. Натиснете стрелката надясно  $\blacktriangleright$ , за да осветите менюто **Reports** (Отчети), след което натиснете бутона **OK**.
- 4. Натиснете стрелката надясно4, за да осветите опцията **Config Report** (Конфигуриране на отчет), след което натиснете бутона **OK**.
- 5. Намерете IP адреса в страницата с автотест/конфигурация. **Примерен IP адрес**: 192.168.0.1
- 6. Продължете с **"5. Намерете или изтеглете софтуерните файлове за инсталация".**
- **ЗАБЕЛЕЖКА:** По време на инсталирането на софтуера изберете опцията **Connect through a network** (Свързване към мрежа).

### **Ръчна конфигурация на IP адреса**

Вижте ръководството за потребителя на принтера за информация как да конфигурирате ръчно IP адреса: www.hp.com/support/LJColorM351 или pport/LJColorM451.

## **Вградена безжична мрежова връзка (само за безжичните модели M451dw и M451nw)**

#### **Свързване с USB кабел**

1. Поставете компактдиска за инсталиране на софтуера в компютъра и следвайте инструкциите на екрана. Когато получите подкана, изберете опцията **Connect through a wireless network** (Свързване чрез безжична мрежа). Когато бъдете подканени, свържете USB кабела към устройството.

**ВНИМАНИЕ:** Не свързвайте USB кабела, преди да ви подкани инсталиращата програма.

- 2. Когато инсталирането завърши, отпечатайте страница с конфигурация и се уверете, че устройството има SSID име.
- 3. Когато инсталирането завърши, откачете USB кабела.

#### **Свързване чрез менютата на панела за управление**

- 1. В предната част на устройството натиснете бутона **Wireless** (Безжична мрежа). Погледнете дисплея на панела за управление, за да проверите дали се е отворил елементът **Wireless Menu** (Меню за безжична връзка). Ако не се е отворил, извършете следните стъпки: а. В панела за управление натиснете бутона **OK**, за да отворите менютата.
	- б. Отворете следните менюта:
	- **• Network Setup (Мрежова настройка)**
- **• Wireless Menu (Меню за безжична връзка)**
- 2. Изберете елемента **WPS Setup** (WPS настройка).
- 3. Използвайте един от методите по-долу, за да завършите настройката: **• Чрез бутон**: Изберете опцията **Pushbutton** (Чрез бутон) и
	- следвайте указанията на панела за управление. Установяването на безжична връзка може да отнеме няколко минути.
	- **• Чрез ПИН**: Изберете опцията **Generate PIN** (Генериране на ПИН). Принтерът генерира уникален ПИН, който трябва да въведете в екрана за настройка на безжичния маршрутизатор. Установяването на безжична връзка може да отнеме няколко минути.

**ЗАБЕЛЕЖКА:** Ако този начин е безуспешен, опитайте да използвате безжичната мрежа по метода с USB кабел.

За печат от компютър продължете с "<mark>5. Намерете или изтеглете</mark><br><mark>софтуерните файлове за инсталация</mark>". За печат само от телефон или таблет продължете с **"7. Мобилен и безжичен печат (по избор)".** 

#### **Български ........ 1**

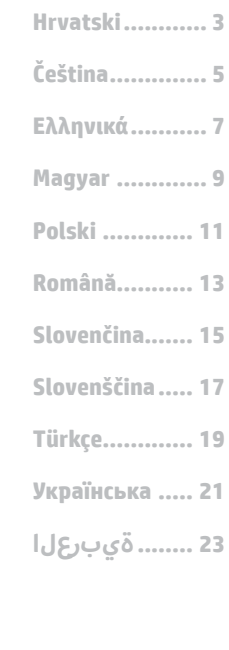

## **5. Намерете или изтеглете софтуерните файлове за инсталация**

### **Инсталиране от компактдиска на принтера**

За OS X и Windows 8 или по-нова версия основните драйвери за печат са включени в компютъра.

За да използвате всички функции на софтуера, трябва да го инсталирате от компактдиска на продукта или да го изтеглите от интернет.

#### **Бележки за инсталиране**

За повече подробности относно софтуера за принтера вижте файла "Бележки за инсталиране" в компактдиска на принтера.

## **6. Инсталиране на софтуера**

#### **Цялостно решение за Windows**

- 1. Поставете компактдиска на устройството в компютъра или стартирайте файла за инсталация на софтуера, който сте изтеглили от интернет.
- 2. Приложението за инсталиране на софтуер установява езика на операционната система и показва главното меню на инсталационната програма на същия език. Когато инсталирате от компактдиска, ако инсталационната програма не стартира след 30 секунди, отворете директорията на компактдиска на компютъра и стартирайте файла SETUP.EXE.
- 3. Екранът **Software Selection** (Избор на софтуер) показва подробности за софтуера, който ще бъде инсталиран.
	- Препоръчителната инсталация включва драйвера за печат и софтуер за всички налични функции на устройството.
	- За да персонализирате инсталирания софтуер, кликнете върху връзката **Customize software selections** (Избори за персонализиране на софтуера). Когато приключите, кликнете върху бутона **Next** (Напред).
- 4. Следвайте указанията на екрана, за да инсталирате софтуера.
- 5. Когато получите подкана да изберете тип връзка, посочете подходящата опция за вида на връзката:
	- **• Directly connect to this computer using a USB cable (Директно свързване с този компютър с USB кабел)**
	- **• Connect through a wired network (Свързване чрез кабелна мрежа)**
	- **• Connect through a wireless network (Свързване чрез безжична мрежа)**
- **ЗАБЕЛЕЖКА:** За повече информация как да инсталирате цялостното решение чрез USB връзка или мрежова връзка, вижте ръководството за потребителя или посетете <u>www.hp.com/support/</u> LJColorM351 или www.hp.com/support/LJColorM451.

#### **Основна инсталация за Windows**

- 1. Посетете www.hp.com/support/LJColorM351 или www.hp.com/support/LJColorM451.
- 2. Под **Download options** (Опции за изтегляне) кликнете върху **drivers, software & firmware** (драйвери, софтуер и фърмуер), след което изберете подходящата операционна система.
- 3. Изберете коя софтуерна опция искате да използвате, след което кликнете върху бутона **Download** (Изтегляне) до нея.

#### **Изтегляне от интернет**

- 1. Посетете www.hp.com/support/LJColorM351 или www.hp.com/support/LJColorM451.
- 2. Под **Download options** (Опции за изтегляне) кликнете върху **drivers, software & firmware** (драйвери, софтуер и фърмуер), след което изберете подходящата операционна система.
- 3. Изберете коя софтуерна опция искате да използвате, след което кликнете върху бутона **Download** (Изтегляне) до нея.

#### **Цялостно решение за OS X**

- 1. Стартирайте .dmg файла за инсталация на софтуера, който сте изтеглили от интернет.
- 2. Приложението за инсталиране на софтуер установява езика на операционната система и показва главното меню на инсталационната програма на същия език.
- 3. Екранът **Installation Options** (Опции за инсталация) показва подробности за софтуера, който ще бъде инсталиран.
	- За стандартна инсталация кликнете върху бутона **Install**  (Инсталирай) сега.
	- За персонализирана инсталация кликнете върху бутона **Customize** (Персонализация). На екрана, който ще се покаже, изберете кои компоненти да се инсталират и кликнете върху бутона **Install** (Инсталирай).
- 4. Следвайте указанията на екрана, за да инсталирате софтуера.
- 5. В края на процеса на инсталиране на софтуера използвайте **HP Utility Setup Assistant**, за да конфигурирате опциите за принтера.

### **Основна инсталация за OS X**

За да инсталирате основните драйвери за печат и факс, без да използвате цялостното решение на HP от компактдиска или след като го изтеглите от **hp.com**, моля, изпълнете следните стъпки:

- 1. Свържете принтера с компютъра или мрежата.
- 2. От **System Preferences** (Системни предпочитания) кликнете върху **Printers and Scanners** (Принтери и скенери), след което върху бутона плюс в долния ляв ъгъл и изберете **M351** или **M451**, като използвате драйвера AirPrint или Secure AirPrint.

## **7. Мобилен и безжичен печат (по избор)**

### **Свързване на устройството към безжичната мрежа (само за безжичните модели M451dw и M451nw)**

За печат от телефон или таблет свържете устройството със същата безжична мрежа, с която е свързан принтерът.

#### **Apple устройства с iOS (AirPrint)**

Отворете елемента за печат и изберете иконата Action (Действие). Изберете **Print** (Печат), изберете принтера и изберете **Print** (Печат).

#### **По-нови устройства с Android (4.4 или по-нова версия)**

Отворете елемента за печат и изберете бутона **Menu** (Меню). Изберете **Print** (Печат), изберете принтера и изберете **Print** (Печат). Някои устройства изискват изтеглянето на приложението на приставката

HP Print Service от магазина Google Play.

### **По-стари устройства с Android (4.3 или по-стара версия):**

Изтеглете приложението HP ePrint от магазина Google Play.

#### **Windows Phone:**

Изтеглете приложението HP AiO Remote от магазина Windows Store.

### **Научете повече за мобилния печат**

За да научите повече за други опции за мобилен печат, включително допълнителни решения за ePrint, сканирайте QR кода или вижте раздела "Мобилен печат" в ръководството за потребителя.

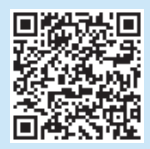

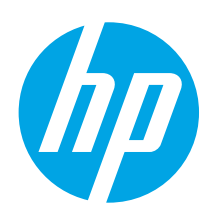

# **Vodič za pokretanje pisača LaserJet Pro M351/M451**

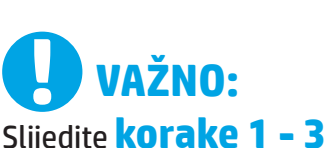

na posteru za postavljanje hardvera pisača, a zatim nastavite s **korakom 4** na desnoj strani.

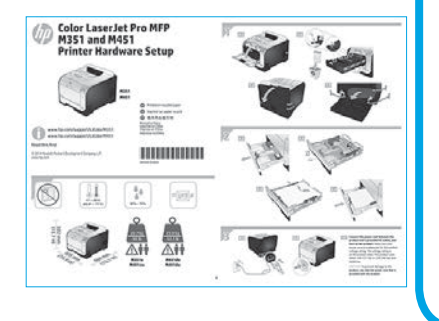

www.hp.com/support/LJColorM351 www.register.hp.com www.hp.com/support/LJColorM451

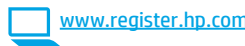

## **4. Odaberite metodu povezivanja i pripremite se za instalaciju softvera**

## **Izravna USB veza između pisača i računala**

Upotrijebite USB kabel vrste A do B.

#### **Windows**

- 1. Za sustav Windows 7 ili stariji nemojte povezivati USB kabel prije instalacije softvera. Proces instalacije upozorit će vas da povežete kabel u prikladno vrijeme. Ako je kabel već povezan, ponovno pokrenite pisač kada vas instalacija upozori da povežete kabel.
- 2. Nastavite s **"5. Pronalazak ili preuzimanje datoteka za instalaciju softvera."**
- **NAPOMENA:** Tijekom instalacije softvera odaberite opciju **Izravno povezivanje ovog računala s pomoću USB kabela**.

#### **Mac**

- 1. USB kabelom povežite računalo i pisač prije instalacije softvera.
- 2. Nastavite s **"5. Pronalazak ili preuzimanje datoteka za instalaciju softvera."**

## **Žičana (Ethernet) mrežna veza**

Koristite se standardnim mrežnim kabelom.

1. Povežite mrežni kabel na pisač i na mrežu. Uključite proizvod i pričekajte 60 sekundi prije nego što nastavite. U tom će vremenskom razdoblju mreža prepoznati pisač i proizvodu dodijeliti IP adresu ili naziv glavnog računala.

Za ručnu konfiguraciju IP adrese pogledajte "Ručna konfiguracija IP adrese."

- 2. Na upravljačkoj ploči proizvoda pritisnite gumb U **redu**.
- 3. Pritisnite strelicu prema desno4kako biste označili izbornik **Izvješća**, a zatim pritisnite gumb U **redu.**
- 4. Pritisnite strelicu prema desno ▶ kako biste označili opciju **Konfiguracija izvješća**, a zatim pritisnite gumb U **redu.**
- 5. IP adresu pronađite na stranici Samotestiranje/konfiguracija. **Primjer IP adrese**: 192.168.0.1
- 6. Nastavite s **"5. Pronalazak ili preuzimanje datoteka za instalaciju softvera."**

**NAPOMENA:** Tijekom instalacije softvera odaberite opciju **Povezivanje putem mreže**.

### **Ručna konfiguracija IP adrese**

Informacije o ručnoj konfiguraciji IP adrese potražite u korisničkom priručniku pisača www.hp.com/support/LJColorM351 ili www.hp.com/support/LJColorM451.

## **Ugrađena bežična mrežna veza (samo za bežične modele M451dw i M451nw)**

#### **Povezivanje s pomoću USB kabela**

- 1. Umetnite CD sa softverom u računalo i slijedite upute na zaslonu. Kad vas se na to upozori, odaberite opciju **Povezivanje putem bežične mreže**. Kad vas se na to upozori, priključite USB kabel na proizvod. **OPREZ:** Nemojte priključivati USB kabel dok vas instalacijski program ne upozori na to.
- 2. Kad se instalacija dovrši, ispišite stranicu s konfiguracijom da biste provjerili ima li proizvod SSID naziv.
- 3. Kad se instalacija dovrši, isključite USB kabel.

#### **Povezivanje s pomoću izbornika upravljačke ploče**

- 1. Na prednjoj strani proizvoda pritisnite gumb za **bežično** povezivanje. Na zaslonu upravljačke ploče provjerite je li se otvorila **stavka izbornika za bežičnu** vezu. Ako se nije otvorila, poduzmite sljedeće korake:
	- a. Na upravljačkoj ploči pritisnite gumb U **redu** kako biste otvorili izbornike.
	- b. Otvorite sljedeće izbornike:
	- **• Postavljanje mreže**
	- **• Izbornik za bežičnu vezu**
- 2. Odaberite stavku **Postavljanje WPS-a**.
- 3. Postavljanje dovršite na jedan od sljedećih načina:
	- **• Tipka**: Odaberite opciju **Tipka** i slijedite upute na upravljačkoj ploči. Uspostavljanje bežične veze može potrajati nekoliko minuta.
	- **• PIN**: Odaberite opciju **Stvaranje PIN**-a. Pisač stvara jedinstveni PIN koji morate unijeti na zaslonu za postavljanje bežičnog usmjerivača. Uspostavljanje bežične veze može potrajati nekoliko minuta.

**NAPOMENA:** Ako ovaj način nije uspješan, pokušajte s upotrebom bežične mreže s pomoću USB kabela.

Za ispis s računala nastavite s "5. Pronalazak ili preuzimanje datoteka **za instalaciju softvera."** Za ispis samo s telefona ili tableta, nastavite s **"7. Mobilni i bežični ispis (neobavezno)."**

**Български ....... :1**

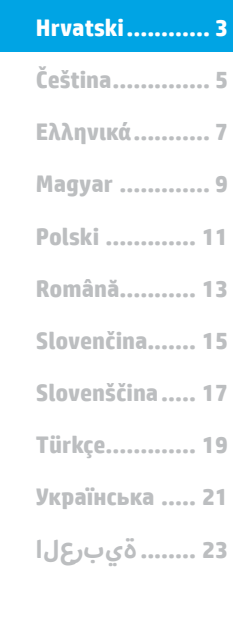

## **5. Pronalazak ili preuzimanje datoteka za instalaciju softvera.**

## **Instalacija s CD-a pisača**

Za sustave OS X i Windows 8 ili novije osnovni upravljački programi pisača uključeni su na računalu.

Za softver sa svim značajkama instalirajte s CD-a proizvoda ili preuzmite s interneta.

### **Napomene za instalaciju**

Za više detalja o softveru za pisač pogledajte datoteku Napomene za instalaciju na CD-u pisača.

## **6. Instalacija softvera**

### **Potpuno rješenje Windows**

- 1. Umetnite CD proizvoda u računalo ili pokrenite datoteku za instalaciju softvera koju ste preuzeli s interneta.
- 2. Instalacijski program softvera prepoznaje jezik operacijskog sustava i zatim prikazuje glavni izbornik instalacijskog programa na tom jeziku. Ako se pri instalaciji s CD-a instalacijski program ne pokrene nakon 30 sekundi, pretražite CD pogon na računalu i pokrenite datoteku pod nazivom SETUP.EXE.
- 3. Zaslon za **odabir softvera** prikazuje detalje softvera koji će se instalirati.
	- Preporučena instalacija softvera uključuje upravljački program pisača i softver za sve dostupne značajke proizvoda.
	- Da biste prilagodili instalirani softver, kliknite na poveznicu za **odabir prilagođenog softvera**. Nakon završetka, kliknite na gumb **Sljedeće.**
- 4. Slijedite upute na zaslonu da biste instalirali softver.
- 5. Kada se od vas zatraži da odaberete vrstu veze, odaberite prikladnu opciju za vrstu veze.
	- **• Izravno povezivanje s ovim računalom s pomoću USB kabela**
	- **• Povezivanje putem žičane mreže**
	- **• Povezivanje putem bežične mreže**
- **EXNAPOMENA:** Više informacija o instaliranju rješenja s punim značajkama s pomoću USB veze ili mrežne veze potražite u korisničkom priručniku ili posjetite www.hp.com/support/LJColorM351 ili www.hp.com/support/LJColorM451.

#### **Osnovna instalacija za Windows**

- 1. Posjetite www.hp.com/support/LJColorM351 ili www.hp.com/support/LJColorM451.
- 2. U **Opcijama preuzimanja** odaberite **upravljačke programe, softver i opremu** te odaberite odgovarajući operacijski sustav**.**
- 3. Odaberite kojom ćete se opcijom softvera koristiti i zatim kliknite na gumb za **preuzimanje** koji se nalazi pokraj nje.

## **Preuzimanje s interneta**

- 1. Posjetite www.hp.com/support/LJColorM351 ili www.hp.com/support/LJColorM451.
- 2. U **Opcijama preuzimanja** odaberite **upravljačke programe, softver i opremu**  te odaberite odgovarajući operacijski sustav.
- 3. Odaberite kojom ćete se opcijom softvera koristiti i zatim kliknite na gumb za **preuzimanje** koji se nalazi pokraj nje.

### **Potpuno rješenje OS X**

- 1. Pokrenite .dmg datoteku za instalaciju softvera koju ste preuzeli s interneta.
- 2. Instalacijski program softvera prepoznaje jezik operacijskog sustava i zatim prikazuje glavni izbornik instalacijskog programa na tom jeziku.
- 3. Zaslon za **opcije instalacije** prikazuje detalje softvera koji će se instalirati.
	- Za standardnu instalaciju kliknite na gumb **Instaliraj** sada.
	- Za **prilagođenu** instalaciju, kliknite na gumb Prilagodi. Na zaslonu koji će se otvoriti odaberite komponente za instalaciju i zatim kliknite na gumb **Instaliraj.**
- 4. Slijedite upute na zaslonu da biste instalirali softver.
- 5. Na kraju postupka instalacije softvera, s pomoću uslužnog **programa HP Utility Setup Assistant** konfigurirajte opcije pisača.

## **Osnovna instalacija za OS X**

Za instaliranje osnovnih upravljačkih programa za pisač i faks bez pokretanja HP-ovog potpunog rješenja s CD-a ili preuzimanja s **hp.com** slijedite sljedeće korake:

- 1. Povežite pisač s računalom ili mrežom.
- 2. U **Postavkama sustava** kliknite na **Pisači i skeneri**, a zatim i na gumb s oznakom plusa na donjoj lijevoj strani i odaberite **M351** ili **M451** s pomoću upravljačkog programa s nazivom AirPrint ili Secure AirPrint.

## **7. Mobilni i bežični ispis (neobavezno)**

#### **Povežite uređaj s bežičnom mrežom (samo za bežične modele M451dw i M451nw)**

Za ispisivanje s telefona ili tableta povežite uređaj na istu bežičnu mrežu na kojoj je i pisač.

#### **Uređaji Apple iOS (AirPrint)**

Otvorite stavku koju želite ispisati i zatim odaberite ikonu Radnja. Odaberite **Ispis**, odaberite pisač i zatim odaberite **Ispis.**

#### **Noviji uređaji Android (4.4 ili noviji)**

Otvorite stavku koju želite ispisati i zatim odaberite **gumb** Izbornik. Odaberite **Ispis**, odaberite pisač i zatim odaberite **Ispis.**

Neki uređaji zahtijevaju preuzimanje aplikacije dodatka HP Print Service (HP-ove usluge ispisivanja) iz trgovine Google Play.

#### **Stariji uređaji Android (4.3 ili stariji)**

Preuzmite aplikaciju HP ePrint iz trgovine Google Play.

#### **Windows Phone**

Preuzmite aplikaciju HP AiO Remote iz trgovine Windows Store.

## **Saznajte više o mobilnom ispisu**

Da biste saznali više o drugim opcijama mobilnog ispisa, uključujući dodatna rješenja ePrint, skenirajte QR šifru ili pogledajte odjeljak "Mobilni ispis" u korisničkom priručniku.

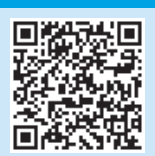

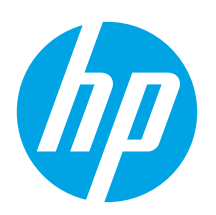

# **Příručka Začínáme k tiskárně LaserJet Pro M351/M451**

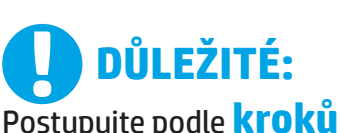

**1–3** na instalačním letáku pro nastavení hardwaru tiskárny a potom pokračujte **krokem 4** vpravo.

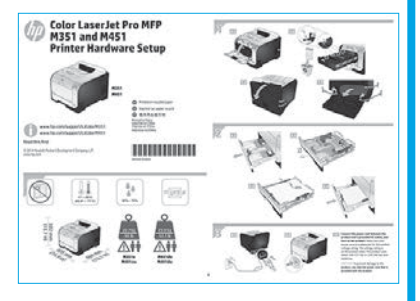

www.hp.com/support/LJColorM351 www.register.hp.com www.hp.com/support/LJColorM451

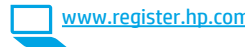

## **4. Volba způsobu připojení a příprava instalace softwaru**

## **Přímé propojení tiskárny a počítače kabelem USB**

Použijte USB kabel typu A-B.

#### **Windows**

- 1. Pokud používáte systém Windows 7 nebo starší, nepřipojujte před instalací softwaru kabel USB. K připojení tohoto kabelu vás ve vhodný okamžik vyzve instalační nástroj. Pokud již máte kabel připojen, restartujte tiskárnu, jakmile instalační program vyzve k připojení kabelu.
- 2. Pokračujte krokem **"5. Vyhledání nebo stažení souborů pro instalaci softwaru"**.
- F) **POZNÁMKA:** Během instalace softwaru vyberte možnost **Připojit k tomuto počítači přímo pomocí kabelu USB**.

#### **Počítače Mac**

- 1. Před instalací softwaru propojte počítač a tiskárnu kabelem USB.
- 2. Pokračujte krokem "5. Vyhledání nebo stažení souborů pro instalaci softwaru".

## **Připojení k síti kabelem (Ethernet)**

**DO** Použijte standardní síťový kabel.

- 1. Připojte síťový kabel k tiskárně a síti. Zapněte produkt a vyčkejte 60 sekund, než budete pokračovat. Během této doby se síť snaží rozpoznat tiskárnu a přiřadí jí IP adresu nebo název hostitele. Chcete-li nastavit IP adresu ručně, postupujte podle části Ruční konfigurace IP adresy.
- 2. Na ovládacím panelu produktu stiskněte tlačítko **OK**.
- 3. Stisknutím šipky doprava > označte nabídku **Sestavy** a poté stiskněte tlačítko **OK**.
- 4. Stisknutím šipky doprava4 označte možnost **Konfigurační sestava** a poté stiskněte tlačítko **OK**.
- 5. Na stránce vlastního testu / konfigurační stránce vyhledejte IP adresu. **Příklad IP adresy**: 192.168.0.1
- 6. Pokračujte krokem "5. Vyhledání nebo stažení souborů pro instalaci **softwaru"**.
- **POZNÁMKA:** Během instalace softwaru vyberte možnost **Připojit**  F, **pomocí sítě**.

#### **Ruční konfigurace IP adresy**

Informace o ruční konfiguraci IP adresy najdete v uživatelské příručce tiskárny na adrese www.hp.com/support/LJColorM351 nebo www.hp.com/support/LJColorM451.

## **Integrované připojení k bezdrátové síti ( jen bezdrátové modely M451dw a M451nw)**

#### **Připojení pomocí kabelu USB**

- 1. Vložte do počítače disk CD a postupujte podle pokynů na obrazovce. Na výzvu vyberte možnost **Připojit prostřednictvím bezdrátové sítě**. Po výzvě propojte produkt a počítač kabelem USB. **UPOZORNĚNÍ:** Nepřipojujte kabel USB, dokud k tomu nebudete vyzváni instalačním programem.
- 2. Po dokončení instalace vytiskněte konfigurační stránku a ověřte, zda má produkt název SSID.
- 3. Po dokončení instalace odpojte kabel USB.

#### **Připojení prostřednictvím nabídek na ovládacím panelu**

- 1. Stiskněte tlačítko **Bezdrátové připojení** na přední straně produktu. Podívejte se na displej ovládacího panelu, zda se otevřela **nabídka bezdrátového připojení**. Pokud se neotevřela, postupujte následovně: a. Na ovládacím panelu otevřete nabídky stisknutím tlačítka **OK**. b. Otevřete následující nabídky:
	- **• Nastavení sítě**
	- **• Nabídka Bezdrátové připojení**
- 2. Vyberte položku **Nastavení WPS**.
- 3. Dokončete nastavení pomocí jednoho z těchto postupů:
	- **• Stisknutí tlačítka**: Vyberte možnost **Stisknutí tlačítka** a řiďte se pokyny na ovládacím panelu. Navázání bezdrátového připojení může trvat několik minut.
	- **• Kód PIN**: Vyberte možnost **Vygenerovat kód PIN**. Tiskárna vygeneruje jedinečný kód PIN, který je nutné zadat na obrazovce nastavení bezdrátového směrovače. Navázání bezdrátového připojení může trvat několik minut.

**POZNÁMKA:** Pokud se navázání připojení nepodařilo, připojte bezdrátovou síť pomocí kabelu USB.

Chcete-li tisknout z počítače, pokračujte krokem **"5. Vyhledání nebo stažení souborů pro instalaci softwaru"**. Chcete-li tisknout jen pomocí telefonu nebo tabletu, pokračujte krokem "7. Mobilní a bezdrátový **tisk" (volitelný)".**

**Čeština.............. 5 Hrvatski............ 3**

**Български ....... :1**

**Română........... 13 Polski ............. 11 Magyar ............. 9 Ελληνικά........... 7 Українська ..... 21 Türkçe............. 19 Slovenščina..... 17 Slovenčina....... 15 23 ........ةيبرعلا**

## **5. Vyhledání nebo stažení souborů pro instalaci softwaru**

## **Instalace pomocí disku CD tiskárny**

V případě systémů OS X a Windows 8 nebo novějších jsou základní ovladače tisku součástí systému počítače.

Požadujete-li software se všemi funkcemi, nainstalujte jej z disku CD produktu nebo jej stáhněte z webu.

## **Poznámky k instalaci**

Více informací o softwaru tiskárny najdete v souboru s poznámkami k instalaci na disku CD tiskárny.

## **6. Instalace softwaru**

### **Kompletní řešení pro systém Windows**

- 1. Vložte disk CD produktu do počítače nebo spusťte soubor k instalaci softwaru stažený z webových stránek.
- 2. Program k instalaci softwaru rozpozná jazyk operačního systému a zobrazí hlavní nabídku instalačního programu v příslušném jazyce. Pokud se instalační program při instalaci pomocí disku CD nespustí po 30 sekundách, najděte na jednotce s diskem CD v počítači soubor SETUP.EXE a spusťte jej.
- 3. Otevře se obrazovka **Výběr softwaru** s podrobnostmi o softwaru k instalaci.
	- Doporučený výběr softwaru zahrnuje tiskový ovladač a software pro všechny dostupné funkce produktu.
	- Pokud budete chtít změnit instalovaný software, klikněte na odkaz **Přizpůsobit výběr softwaru**. Po skončení klikněte na tlačítko **Další**.
- 4. Při instalaci softwaru postupujte podle pokynů na obrazovce.
- 5. Když budete vyzváni k volbě typu připojení, vyberte vhodnou možnost:
	- **• Připojit k tomuto počítači přímo pomocí kabelu USB**
	- **• Připojit pomocí kabelové sítě**
	- **• Připojit pomocí bezdrátové sítě**
- **POZNÁMKA:** Další informace o postupu instalace kompletního řešení prostřednictvím připojení USB nebo sítě najdete v uživatelské příručce nebo na adrese www.hp.com/support/LJColorM351 či www.hp.com/support/LJColorM451.

### **Základní instalace v systémech Windows**

- 1. Přejděte na adresu www.hp.com/support/LJColorM351 nebo www.hp.com/support/LJColorM451.
- 2. V části **Možnosti stahování** klikněte na odkaz **ovladače, software a firmware** a poté vyberte odpovídající operační systém.
- 3. Zvolte software, který chcete použít, a potom klikněte vedle této možnosti na tlačítko **Stáhnout**.

## **Stažení z webových stránek**

- 1. Přejděte na adresu www.hp.com/support/LJColorM351 nebo www.hp.com/support/LJColorM451.
- 2. V části **Možnosti stahování** klikněte na odkaz **ovladače, software a firmware**  a poté vyberte odpovídající operační systém.
- 3. Zvolte software, který chcete použít, a potom klikněte vedle této možnosti na tlačítko **Stáhnout**.

### **Kompletní řešení pro systémy OS X**

- 1. Spusťte soubor .dmg pro instalaci softwaru, který jste stáhli z webových stránek.
- 2. Program k instalaci softwaru rozpozná jazyk operačního systému a zobrazí hlavní nabídku instalačního programu v příslušném jazyce.
- 3. Otevře se obrazovka **Možnosti instalace** s podrobnostmi o instalovaném softwaru.
	- Pokud chcete provést standardní instalaci, klikněte na tlačítko **Instalovat**.
	- Pokud chcete vlastní instalaci, klikněte na tlačítko **Přizpůsobit**. Na otevřené obrazovce vyberte součásti, které se mají nainstalovat, a klikněte na tlačítko **Instalovat**.
- 4. Při instalaci softwaru postupujte podle pokynů na obrazovce.
- 5. Na konci instalace softwaru použijte nástroj **HP Utility Setup Assistant** a nakonfigurujte možnosti tiskárny.

## **Základní instalace v systémech OS X**

Chcete-li nainstalovat základní ovladače tisku a faxu bez spuštění kompletního softwarového řešení HP z disku CD nebo pomocí souboru staženého ze stránek **hp.com**, postupujte podle těchto pokynů:

- 1. Připojte tiskárnu k počítači nebo síti.
- 2. V nabídce **Předvolby systému** klikněte na možnost **Tiskárny a skenery** a poté na tlačítko plus vlevo dole. Následně vyberte položku **M351**  nebo **M451** s názvem ovladače (AirPrint nebo Zabezpečený AirPrint).

## **7. Mobilní a bezdrátový tisk (volitelný)**

## **Připojení zařízení k bezdrátové síti**

#### **(pouze bezdrátové modely M451dw a M451nw)**

Chcete-li tisknout z telefonu nebo tabletu, připojte dané zařízení k bezdrátové síti, k níž je připojena tiskárna.

#### **Zařízení se systémem Apple iOS (AirPrint):**

Otevřete položku, kterou chcete vytisknout, a vyberte ikonu Akce. Vyberte možnost **Tisk**, vyberte tiskárnu a poté vyberte možnost **Tisk**.

#### **Novější zařízení se systémem Android (4.4 a novější)**

Otevřete položku, kterou chcete vytisknout, a stiskněte tlačítko **Nabídka**. Vyberte možnost **Tisk**, vyberte tiskárnu a poté vyberte možnost **Tisk.**

Některá zařízení vyžadují stažení doplňkové aplikace HP Print Service ze služby Google Play Store.

#### **Starší zařízení se systémem Android (4.3 a starší)**

Stáhněte aplikaci HP ePrint z obchodu Google Play.

#### **Windows Phone**

Stáhněte si aplikaci HP AiO Remote ze služby Windows Store.

## **Informace o mobilním tisku**

Chcete-li se dozvědět více o možnostech mobilního tisku, včetně dalších řešení ePrint, naskenujte kód QR nebo nahlédněte do části "Mobilní tisk" v uživatelské příručce.

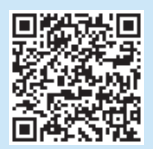

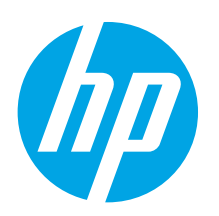

# **LaserJet Pro M351/M451 Οδηγός έναρξης χρήσης**

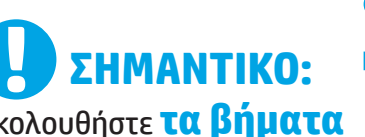

Ακολουθήστε **τα βήματα**<br>1 **- 3** στην αφίσα εγκατάστασης υλικού του εκτυπωτή και έπειτα συνεχίστε με το **Βήμα 4** στα δεξιά.

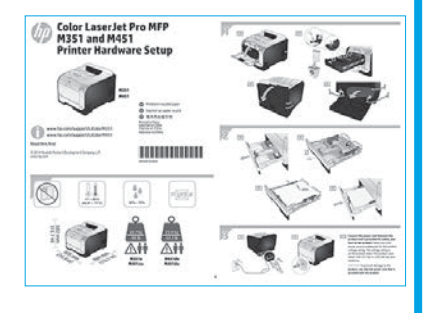

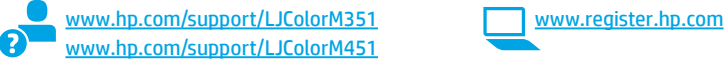

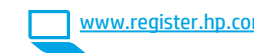

## **4. Επιλογή μεθόδου σύνδεσης και προετοιμασία για την εγκατάσταση του λογισμικού**

# **Απευθείας σύνδεση εκτυπωτή και υπολογιστή**

**μέσω USB** Χρησιμοποιήστε καλώδιο USB τύπου A σε B.

#### **Windows**

- 1. Εάν χρησιμοποιείτε Windows 7 ή προηγούμενη έκδοση, μην συνδέσετε το καλώδιο USB πριν εγκαταστήσετε το λογισμικό. Κατά τη διάρκεια της εγκατάστασης, θα σας ζητηθεί να συνδέσετε το καλώδιο την κατάλληλη στιγμή. Εάν το καλώδιο είναι ήδη συνδεδεμένο, επανεκκινήστε τον εκτυπωτή όταν πρόγραμμα εγκατάστασης σάς ζητήσει να συνδέσετε το καλώδιο.
- 2. Συνεχίστε με το βήμα **"5. Εντοπισμός ή λήψη των αρχείων εγκατάστασης λογισμικού".**
- F) **ΣΗΜΕΙΩΣΗ:** Κατά την εγκατάσταση του λογισμικού, ορίστε την επιλογή **"Απευθείας σύνδεση του υπολογιστή μέσω καλωδίου USB".**

#### **Mac**

- 1. Συνδέστε το καλώδιο USB στον υπολογιστή και τον εκτυπωτή πριν εγκαταστήσετε το λογισμικό.
- 2. Συνεχίστε με το βήμα **"5. Εντοπισμός ή λήψη των αρχείων εγκατάστασης λογισμικού".**

## **Ενσύρματη σύνδεση δικτύου (Ethernet)**

ᇥ Χρησιμοποιήστε ένα τυπικό καλώδιο δικτύου.

1. Συνδέστε το καλώδιο δικτύου στον εκτυπωτή και στο δίκτυο. Ενεργοποιήστε το προϊόν και περιμένετε 60 δευτερόλεπτα προτού συνεχίσετε. Μέσα σε αυτό το χρονικό διάστημα, το δίκτυο αναγνωρίζει τον εκτυπωτή και εκχωρεί μια διεύθυνση IP ή ένα όνομα κεντρικού υπολογιστή στο προϊόν.

Για να διαμορφώσετε τη διεύθυνση IP με μη αυτόματο τρόπο, ανατρέξτε στην ενότητα "Μη αυτόματη διαμόρφωση διεύθυνσης IP".

- 2. Στον πίνακα ελέγχου της συσκευής, πατήστε το κουμπί **OK**.
- 3. Πατήστε το δεξί βέλος ▶ για να επισημάνετε το μενού **Αναφορές** και, στη συνέχεια, πατήστε το κουμπί **ΟΚ**.
- 4. Πατήστε το δεξί βέλος4για να επισημάνετε την επιλογή **Αναφορά διαμόρφωσης** και, στη συνέχεια πατήστε το κουμπί **OK**.
- 5. Βρείτε τη διεύθυνση IP στη σελίδα αυτόματου ελέγχου/διαμόρφωσης. **Παράδειγμα διεύθυνσης IP:** 192.168.0.1
- 6. Συνεχίστε με το βήμα **"5. Εντοπισμός ή λήψη των αρχείων εγκατάστασης λογισμικού".**
- **ΣΗΜΕΙΩΣΗ:** Κατά την εγκατάσταση του λογισμικού, ορίστε την επιλογή **"Σύνδεση μέσω δικτύου".**

### **Μη αυτόματη διαμόρφωση διεύθυνσης IP**

Για πληροφορίες σχετικά με τη μη αυτόματη διαμόρφωση της διεύθυνσης IP, ανατρέξτε στον οδηγό χρήσης του εκτυπωτή στις διευθύνσεις www.hp.c support/LJColorM351 ή www.hp.com/support/LJColorM451.

### **Ενσωματωμένη σύνδεση ασύρματου δικτύου (μόνο στα μοντέλα M451dw και M451nw με ασύρματη λειτουργία)**

#### **Σύνδεση μέσω καλωδίου USB**

1. Τοποθετήστε το CD λογισμικού στον υπολογιστή και ακολουθήστε τις οδηγίες στην οθόνη. Όταν σας ζητηθεί, επιλέξτε **Σύνδεση μέσω ασύρματου δικτύου**. Όταν σας ζητηθεί, συνδέστε το καλώδιο USB στο προϊόν.

**ΠΡΟΣΟΧΗ:** Μην συνδέσετε το καλώδιο USB μέχρι να σας ζητηθεί από το πρόγραμμα εγκατάστασης.

- 2. Όταν ολοκληρωθεί η εγκατάσταση, εκτυπώστε μια σελίδα διαμόρφωσης, για να βεβαιωθείτε ότι η συσκευή έχει όνομα SSID.
- 3. Όταν ολοκληρωθεί η εγκατάσταση, αποσυνδέστε το καλώδιο USB.

#### **Σύνδεση μέσω των μενού του πίνακα ελέγχου**

- 1. Στο μπροστινό μέρος του προϊόντος, πατήστε το κουμπί **ασύρματης**<br>**λειτουργίας**. Ανατρέξτε στην οθόνη του πίνακα ελέγχου για να δείτε<br>εάν έχει ανοίξει το **μενού ασύρματης λειτουργίας**. Εάν δεν έχει ανοίξει, ακολουθήστε αυτά τα βήματα: α. Στον πίνακα ελέγχου, πατήστε το κουμπί **ΟΚ** για να ανοίξετε τα μενού.
	- β. Ανοίξτε τα ακόλουθα μενού:
	- **• Ρύθμιση δικτύου**
	- **• Μενού ασύρματης λειτουργίας**
- 2. Επιλέξτε το στοιχείο **Εγκατάσταση WPS**.
- 3. Χρησιμοποιήστε μία από τις παρακάτω μεθόδους για να ολοκληρώσετε την εγκατάσταση:
	- **• Διακόπτης**: Ενεργοποιήστε την επιλογή **Διακόπτης** και ακολουθήστε τις οδηγίες στον πίνακα ελέγχου. Η διαδικασία δημιουργίας της ασύρματης σύνδεσης μπορεί να διαρκέσει μερικά λεπτά.
	- **• PIN**: Επιλέξτε **Δημιουργία ΡΙΝ**. Ο εκτυπωτής δημιουργεί έναν μοναδικό αριθμό PIN, τον οποίο πρέπει να πληκτρολογήσετε στην οθόνη ρύθμισης του ασύρματου δρομολογητή. Η διαδικασία δημιουργίας της ασύρματης σύνδεσης μπορεί να διαρκέσει μερικά λεπτά.

**ΣΗΜΕΙΩΣΗ:** Αν η μέθοδος δεν είναι επιτυχής, ρυθμίστε το ασύρματο δίκτυο με τη μέθοδο του καλωδίου USB.

Για να εκτυπώσετε από υπολογιστή, συνεχίστε με το βήμα **"5. Εντοπισμός ή λήψη των αρχείων εγκατάστασης λογισμικού"**. Για να εκτυπώσετε από τηλέφωνο ή tablet μόνο, συνεχίστε με το βήμα **"7. Φορητή και ασύρματη εκτύπωση (προαιρετικά)".**

**Български ....... :1**

**Hrvatski............ 3**

**Čeština.............. 5**

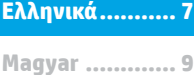

**Polski ............. 11**

- **Română........... 13**
- **Slovenčina....... 15**
- **Slovenščina..... 17**
- **Türkçe............. 19**

**Українська ..... 21**

## **5. Εντοπισμός ή λήψη των αρχείων εγκατάστασης λογισμικού**

## **Εγκατάσταση από το CD του εκτυπωτή**

Για τα λειτουργικά συστήματα OS X και Windows 8 ή νεότερες εκδόσεις, τα βασικά προγράμματα οδήγησης περιλαμβάνονται στον υπολογιστή.

Το λογισμικό πλήρων λειτουργιών μπορείτε είτε να το εγκαταστήσετε από το CD που συνοδεύει τη συσκευή, είτε να το κατεβάσετε από το web.

### **Σημειώσεις εγκατάστασης**

Για περισσότερες πληροφορίες σχετικά με το λογισμικό του εκτυπωτή, ανατρέξτε στο αρχείο Install notes (Σημειώσεις εγκατάστασης) που περιλαμβάνεται στο CD του εκτυπωτή.

## **6. Εγκατάσταση του λογισμικού**

## **Πλήρης λύση για Windows**

- 1. Τοποθετήστε το CD του εκτυπωτή στον υπολογιστή ή εκκινήστε το αρχείο εγκατάστασης λογισμικού που κατεβάσατε από το web.
- 2. Το πρόγραμμα εγκατάστασης λογισμικού εντοπίζει τη γλώσσα του λειτουργικού συστήματος και εμφανίζει το κύριο μενού του στην ίδια γλώσσα. Κατά την εγκατάσταση από το CD, εάν το πρόγραμμα εγκατάστασης δεν εκκινηθεί μετά από 30 δευτερόλεπτα, μεταβείτε στη μονάδα CD του υπολογιστή και εκκινήστε το αρχείο με το όνομα SETUP.EXE.
- 3. Στην οθόνη **Επιλογή λογισμικού** εμφανίζονται οι λεπτομέρειες του λογισμικού που πρόκειται να εγκατασταθεί.
	- Η συνιστώμενη εγκατάσταση λογισμικού περιλαμβάνει το πρόγραμμα οδήγησης εκτύπωσης και το λογισμικό για όλες τις διαθέσιμες λειτουργίες του εκτυπωτή.
	- Για να προσαρμόσετε το λογισμικό προς εγκατάσταση, κάντε κλικ στη σύνδεση **Προσαρμογή επιλογών λογισμικού**. Όταν ολοκληρώσετε τη διαδικασία, κάντε κλικ στο κουμπί **Επόμενο.**
- 4. Ακολουθήστε τις οδηγίες στην οθόνη για να εγκαταστήσετε το λογισμικό.
- 5. Όταν σας ζητηθεί να επιλέξετε τύπο σύνδεσης, ορίστε την κατάλληλη επιλογή για τον τύπο της σύνδεσης:
	- **• Απευθείας σύνδεση στον υπολογιστή μέσω καλωδίου USB**
	- **• Σύνδεση μέσω ενσύρματου δικτύου**
	- **• Σύνδεση μέσω ασύρματου δικτύου**
- **ΣΗΜΕΙΩΣΗ:** Για περισσότερες πληροφορίες σχετικά με τον τρόπο εγκατάστασης της ολοκληρωμένης λύσης μέσω σύνδεσης USB ή σύνδεσης δικτύου, ανατρέξτε στον οδηγό χρήσης ή μεταβείτε στη διεύθυνση www.hp.com/support/LJColorM351 ή www.hp.com/support/LJColorM451.

#### **Βασική εγκατάσταση για Windows**

- στη διεύθυνση www.hp.com/support/LJColorM351 ή www.hp.com/support/LJColorM451.
- 2. Στις **Επιλογές λήψης**, επιλέξτε **Προγράμματα οδήγησης, λογισμικό και υλικολογισμικό** και, στη συνέχεια επιλέξτε το κατάλληλο λειτουργικό σύστημα.
- 3. Ορίστε την επιλογή λογισμικού που θέλετε να χρησιμοποιήσετε και κάντε κλικ στο κουμπί **Λήψη** που υπάρχει δίπλα του.

## **Λήψη από το web**

- 1. στη διεύθυνση www.hp.com/support/LJColorM351 ή www.hp.com/support/LJColorM451.
- 2. Στις **Επιλογές λήψης**, επιλέξτε **Προγράμματα οδήγησης, λογισμικό και υλικολογισμικό** και, στη συνέχεια επιλέξτε το κατάλληλο λειτουργικό σύστημα.
- 3. Ορίστε την επιλογή λογισμικού που θέλετε να χρησιμοποιήσετε και κάντε κλικ στο κουμπί **Λήψη** που υπάρχει δίπλα του.

## **Πλήρης λύση για OS X**

- 1. Εκκινήστε το αρχείο εγκατάστασης λογισμικού .dmg που κατεβάσατε από το web.
- 2. Το πρόγραμμα εγκατάστασης λογισμικού εντοπίζει τη γλώσσα του λειτουργικού συστήματος και εμφανίζει το κύριο μενού του στην ίδια γλώσσα.
- 3. Στην οθόνη **Installation Options** (Επιλογές εγκατάστασης) εμφανίζονται οι λεπτομέρειες του λογισμικού που πρόκειται να εγκατασταθεί.
	- Για τυπική εγκατάσταση, κάντε κλικ στο κουμπί **Install**  (Εγκατάσταση) τώρα.
	- Για προσαρμοσμένη εγκατάσταση, κάντε κλικ στο κουμπί **Customize**  (Προσαρμογή). Στην οθόνη που ανοίγει, επιλέξτε τα στοιχεία προς εγκατάσταση και, στη συνέχεια, κάντε κλικ στο κουμπί **Install**  (Εγκατάσταση).
- 4. Ακολουθήστε τις οδηγίες στην οθόνη για να εγκαταστήσετε το λογισμικό.
- 5. Στο τέλος της διαδικασίας εγκατάστασης του λογισμικού, χρησιμοποιήστε το **HP Utility Setup Assistant** για να διαμορφώσετε τις επιλογές του εκτυπωτή.

## **Βασική εγκατάσταση για OS X**

Για να εγκαταστήσετε τα βασικά προγράμματα οδήγησης εκτύπωσης και φαξ χωρίς να εκτελέσετε το λογισμικό ολοκληρωμένης λύσης της HP από το CD ή το αρχείο που κατεβάσατε από τη διεύθυνση **hp.com**, ακολουθήστε τα παρακάτω βήματα:

- 1. Συνδέστε τον εκτυπωτή στον υπολογιστή ή στο δίκτυο.
- 2. Στο μενού **System Preferences** (Προτιμήσεις συστήματος), επιλέξτε **Printers and Scanners** (Εκτυπωτές και σαρωτές), κάντε κλικ στο κουμπί με το σύμβολο συν κάτω αριστερά και έπειτα επιλέξτε το μοντέλο **M351** ή **M451** χρησιμοποιώντας το πρόγραμμα οδήγησης AirPrint ή Secure AirPrint.

## **7. Φορητή και ασύρματη εκτύπωση (προαιρετικά)**

### **Σύνδεση συσκευής σε ασύρματο δίκτυο (μόνο για μοντέλα M451dw και M451nw με ασύρματη λειτουργία)**

Για να εκτυπώσετε από τηλέφωνο ή tablet, συνδέστε τη συσκευή στο ίδιο ασύρματο δίκτυο με τον εκτυπωτή.

#### **Συσκευές Apple iOS (AirPrint)**

Ανοίξτε αυτό που θέλετε να εκτυπώσετε και επιλέξτε το εικονίδιο Action (Ενέργεια). Επιλέξτε **Print** (Εκτύπωση), επιλέξτε τον εκτυπωτή και έπειτα επιλέξτε **Print** (Εκτύπωση).

#### **Νεότερες συσκευές Android (4.4 ή νεότερη έκδοση)**

Ανοίξτε αυτό που θέλετε να εκτυπώσετε και επιλέξτε το κουμπί **Menu** (Μενού). Επιλέξτε **Print** (Εκτύπωση), επιλέξτε τον εκτυπωτή και έπειτα επιλέξτε **Print**  (Εκτύπωση).

Για ορισμένες συσκευές απαιτείται η λήψη της πρόσθετης εφαρμογής HP Print Service από το Google Play.

## **Παλιότερες συσκευές Android (4.3 ή παλιότερη έκδοση)**

Κατεβάστε την εφαρμογή HP ePrint από το Google Play.

### **Windows Phone**

Κατεβάστε την εφαρμογή HP AiO Remote από το Windows Store.

## **Περισσότερες πληροφορίες για τη φορητή εκτύπωση** Για περισσότερες πληροφορίες σχετικά με άλλες

λύσεις φορητής εκτύπωσης, όπως περισσότερες λύσεις ePrint, σαρώστε τον κωδικό QR ή ανατρέξτε στην ενότητα "Φορητή εκτύπωση" του οδηγού χρήσης.

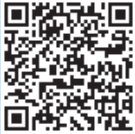

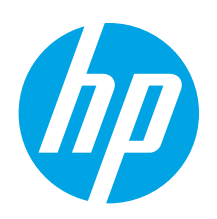

# **LaserJet Pro M351/M451 – első lépések útmutató**

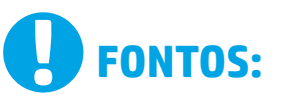

Végezze el a nyomtató hardveres üzembe helyezését bemutató poszter **1–3. lépését**, majd folytassa a jobb oldali **4. lépéssel**.

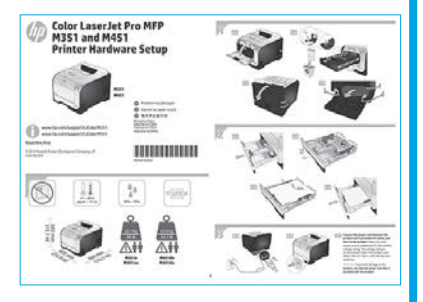

www.hp.com/support/LJColorM351 www.register.hp.com www.hp.com/support/LJColorM451

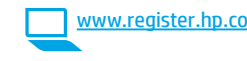

## **4. A csatlakozási mód kiválasztása, felkészülés a szoftvertelepítésre**

## **Közvetlen USB-kapcsolat a nyomtató és a számítógép között**

A–B típusú USB-kábelt használjon.

#### **Windows**

- 1. Windows 7 vagy régebbi rendszer esetén ne csatlakoztassa az USB-kábelt a szoftver telepítése előtt. A telepítési folyamat a megfelelő pillanatban felkéri, hogy csatlakoztassa a kábelt. Ha a kábel már csatlakoztatva van, indítsa újra a nyomtatót, amikor a telepítő a kábel csatlakoztatására kéri.
- 2. Folytassa az "5. A szoftvertelepítő fájlok megkeresése vagy letöltése" című lépéssel.
- **MEGJEGYZÉS:** A szoftver telepítése közben válassza a **Directly connect this computer using a USB cable** (A számítógép közvetlen csatlakoztatása USB-kábellel) lehetőséget.

#### **Mac**

- 1. Még a szoftver telepítése előtt kösse össze a számítógépet és a nyomtatót USB-kábellel.
- 2. Folytassa az "5. A szoftvertelepítő fájlok megkeresése vagy letöltése" című lépéssel.

## **Vezetékes (Ethernet) hálózati kapcsolat**

Szabványos hálózati kábelt használjon.

- 1. Csatlakoztassa a hálózati kábelt a nyomtatóhoz és a hálózathoz. Kapcsolja be a készüléket, majd várjon 60 másodpercet, mielőtt továbblép. Ezalatt a hálózat felismeri a készüléket, és hozzárendel egy IP-címet vagy gazdagépnevet. Ha manuálisan szeretné konfigurálni az IP-címet olvassa el "Az IP-cím
- manuális konfigurálása" című részt.
- 2. Nyomja meg a készülék kezelőpaneljén az **OK** gombot.
- 3. A jobbra nyílgombbal ▶ jelölje ki a **Jelentések** menüt, majd nyomja meg az **OK** gombot.
- 4. A jobbra nyílgombbal4 jelölje ki a **Konfigurációs jelentés** menüpontot, majd nyomja meg az **OK** gombot.
- 5. Az Önteszt/Konfiguráció oldalon keresse meg a készülék IP-címét. **Példa az IP-címre**: 192.168.0.1
- 6. Folytassa az **"5. A szoftvertelepítő fájlok megkeresése vagy letöltése"** című lépéssel.
- **MEGJEGYZÉS:** A szoftver telepítése közben válassza a **Connect through a network** (Hálózati csatlakozás) lehetőséget.

#### **Az IP-cím manuális konfigurálása**

Az IP-cím manuális konfigurálásáról a nyomtató használati útmutatója nyújt tájékoztatást: www.hp.com/support/LJColorM351 vagy www.hp.com/ olorM451.

### **Beépített vezeték nélküli kapcsolat (csak az M451dw és az M451nw vezeték nélküli típus esetében)**

#### **Csatlakozás USB-kábellel**

- 1. Helyezze be a szoftvereket tartalmazó CD-t a számítógépbe, és kövesse a képernyőn megjelenő utasításokat. Amikor a telepítő kéri, válassza a **Connect through a wireless network** (Csatlakozás vezeték nélküli hálózaton) lehetőséget. Ha a program kéri, csatlakoztassa az USB-kábelt a készülékhez.
- **VIGYÁZAT:** Ne csatlakoztassa az USB-kábelt, amíg a telepítő erre nem kéri. 2. Ha a telepítés befejeződött, nyomtassa ki a beállítási oldalt, és
- ellenőrizze, hogy van-e a készüléknek SSID neve. 3. A telepítés befejeződése után húzza ki az USB-kábelt.

## **Csatlakozás a kezelőpanel menüivel**

- 1. Nyomja meg a képszülék elején található **Vezeték nélküli** gombot. Nézze meg a kezelőpanelen, hogy megnyílt-e a **Vez.nélk.menü** menüpont. Ha nem, tegye a következőket:
	- a. Nyissa meg a menüket a kezelőpanel **OK** gombjának megnyomásával. b. Nyissa meg a következő menüket:
	- **• Hálózati telepítés**
	- **• Vezeték nélküli menü**
- 2. Válassza a **WPS beállítás** elemet.
- 3. A következő módszerek valamelyikével végezze el a beállítási folyamatot:
	- **• Nyomógombos**: Válassza a **Nyomógombos** lehetőséget, majd kövesse a kezelőpanelen megjelenő útmutatást. A vezeték nélküli kapcsolat kialakítása eltarthat néhány percig.
	- **• PIN**: Válassza a **Generate PIN** (PIN-kód generálása) lehetőséget. A nyomtató egy egyedi PIN-kódot generál, ezt kell beírnia a vezeték nélküli útválasztó beállítási képernyőjén. A vezeték nélküli kapcsolat kialakítása eltarthat néhány percig.

**MEGJEGYZÉS:** Ha ez a módszer nem sikeres, próbálja meg az USB-<br>Az kábolga módszerzi benődszer nem sikeres, próbálja meg az USBkábeles módszerrel használni a vezeték nélküli hálózatot.

Ha számítógépről szeretne nyomtatni, folytassa az **5. A szoftvertelepítő fájlok megkeresése vagy letöltése** című résszel. Ha csak telefonról vagy táblagépről szeretne nyomtatni, folytassa a **7. Mobil- és vezeték nélküli nyomtatás (választható)** című résszel.

**Български ....... :1**

**Hrvatski............ 3**

- **Čeština.............. 5**
- **Ελληνικά........... 7**

### **Magyar ............. 9**

**Polski ............. 11**

- **Română........... 13**
- **Slovenčina....... 15**
- **Slovenščina..... 17**
- **Türkçe............. 19**

**Українська ..... 21**

## **5. A szoftvertelepítő fájlok megkeresése vagy letöltése**

## **Telepítés a nyomtatóhoz mellékelt CD-ről**

Az OS X és a Windows 8 vagy újabb rendszerű számítógépek már tartalmazzák az alapszintű illesztőprogramokat.

Ha a teljes körű szolgáltatásokat nyújtó szoftvert szeretné használni, telepítse a termék CD-jéről, vagy töltse le az internetről.

## **Telepítési megjegyzések**

A nyomtató szoftveréről a nyomtató CD-jén megtalálható Telepítési megjegyzések című fájl nyújt tájékoztatást.

## **6. A szoftver telepítése**

## **Windows teljes megoldás**

- 1. Helyezze be a készülék CD-jét a számítógépbe, vagy indítsa el az internetről letöltött szoftvertelepítő fájlt.
- 2. A szoftvertelepítő érzékeli az operációs rendszer nyelvét, és azon a nyelven jeleníti meg a telepítőprogram főmenüjét. Ha CD-ről telepít, és a telepítőprogram 30 másodpercig nem indul el, nyissa meg a számítógépen a CD-meghajtót, és indítsa el a SETUP.EXE nevű fájlt.
- 3. A **Software Selection** (Szoftver kiválasztása) képernyőn a telepítendő szoftver részleteit láthatja.
	- Az ajánlott szoftvertelepítés magában foglalja a PCL 6 nyomtatóillesztőprogramot, valamint az elérhető készülékfunkciókhoz tartozó szoftvert is.
	- A telepítendő szoftverek testreszabásához kattintson a **Customize software selections** (Szoftverkiválasztás testreszabása) hivatkozásra. Ha végzett, kattintson a **Tovább** gombra.
- 4. Telepítse a szoftvert a képernyőn megjelenő útmutatás alapján.
- 5. Amikor a telepítő kéri a csatlakozás típusának kiválasztására, a
- kialakítandó kapcsolat típusának megfelelően válasszon: **• Közvetlen csatlakozás ehhez a számítógéphez USB-kábel**
- **segítségével**
- **• Csatlakozás vezetékes hálózaton keresztül**
- **• Csatlakozás vezeték nélküli hálózaton keresztül**
- **MEGJEGYZÉS:** A teljes körű szolgáltatásokat nyújtó megoldásnak az USB-kapcsolaton vagy hálózati kapcsolaton történő telepítéséről a felhasználói útmutató és a következő weblapok nyújtanak tájékoztatást: www.hp.com/support/LJColorM351 vagy www.hp.com/support/LJColorM451.

### **Alapszintű telepítés Windows rendszeren**

- Keresse fel a www.hp.com/support/LJColorM351 vagy a www.hp.com/support/LJColorM451 weboldalt.
- 2. A **Download options** (Letöltési lehetőségek) területen kattintson a **Drivers, software & firmware** (Illesztőprogramok, szoftverek és firmware) lehetőségre, majd válassza ki a megfelelő operációs rendszert.
- 3. Döntse el, hogy melyik szoftvert választja, majd kattintson a mellette lévő **Download** (Letöltés) elemre.

## **Letöltés az internetről**

- 1. Keresse fel a www.hp.com/support/LJColorM351 vagy a www.hp.com/support/LJColorM451 weboldalt.
- 2. A **Download options** (Letöltési lehetőségek) területen kattintson a **Drivers, software & firmware** (Illesztőprogramok, szoftverek és firmware) lehetőségre, majd válassza ki a megfelelő operációs rendszert.
- 3. Döntse el, hogy melyik szoftvert választja, majd kattintson a mellette lévő **Download** (Letöltés) elemre.

## **OS X teljes megoldás**

- 1. Indítsa el az internetről letöltött szoftvertelepítő .dmg fájlt.
- 2. A szoftvertelepítő érzékeli az operációs rendszer nyelvét, és azon a nyelven jeleníti meg a telepítőprogram főmenüjét.
- 3. Az **Installation Options** (Telepítési lehetőségek) képernyőn a telepítendő szoftver részleteit láthatja.
	- Normál telepítéshez kattintson az **Install** (Telepítés) gombra.
	- Egyéni telepítéshez kattintson a **Customize** (Testreszabás) gombra. A megjelenő képernyőn válassza ki a telepítendő összetevőket, majd kattintson az **Install** (Telepítés) gombra.
- 4. Telepítse a szoftvert a képernyőn megjelenő útmutatás alapján.
- 5. A szoftvertelepítési folyamat végén konfigurálja a nyomtató beállításait a **HP Utility Setup Assistant** segítségével.

## **Alapszintű telepítés OS X rendszeren**

Ha csak az alapszintű nyomtató- és faxillesztőprogramot szeretné telepíteni anélkül, hogy futtatná a HP teljes megoldását tartalmazó szoftvert CD-ről, illetve a **hp.com** webhelyről letöltve, tegye a következőket:

- 1. Csatlakoztassa a nyomtatót a számítógéphez vagy a hálózathoz.
- 2. Kattintson a **System Preferences** (Rendszerbeállítások) területen a **Printers and Scanners** (Nyomtatók és lapolvasók) parancsra, majd a bal oldalt alul látható plusz gombra, azután válassza az **M351** vagy az **M451** lehetőséget az AirPrint vagy a HP Printer nevű illesztőprogram használatával.

## **7.Mobil- és vezeték nélküli nyomtatás (választható)**

### **Az eszköz csatlakoztatása a vezeték nélküli hálózathoz (csak az M451dw és az M451nw vezeték nélküli típus esetén)**

Ha telefonról vagy táblagépről szeretne nyomtatni, csatlakoztassa azt a készüléket a nyomtatóval azonos vezeték nélküli hálózathoz.

#### **Apple iOS-készülékek (AirPrint)**

Nyissa meg, amit ki szeretne nyomtatni, és válassza az Action (Művelet) ikont. Válassza a **Print** (Nyomtatás) parancsot, válassza ki a nyomtatót, majd válassza a **Print** (Nyomtatás) parancsot.

### **Újabb Android-eszközök (4.4-es vagy újabb)**

Nyissa meg, amit ki szeretne nyomtatni, és válassza a **Menu** (Menü) gombot. Válassza a **Print** (Nyomtatás) parancsot, válassza ki a nyomtatót, és válassza a **Print** (Nyomtatás) parancsot.

Vannak készülékek, amelyekre előbb le kell tölteni a HP Print Service beépülő modult a Google Play Áruházból.

## **Régebbi Android-eszközök (4.3-as vagy régebbi)**

Töltse le a HP ePrint alkalmazást a Google Play áruházból. **Windows Phone**

Töltse le a HP AiO Remote alkalmazást a Windows Áruházból.

## **További tájékoztatás a mobilnyomtatásról**

Ha többet szeretne megtudni a mobilnyomtatási lehetőségekről, köztük a további ePrintmegoldásokról, olvassa be a QR-kódot, vagy tájékozódjon a Felhasználói útmutató "Mobilnyomtatás" című részéből.

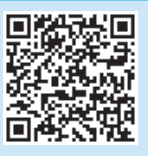

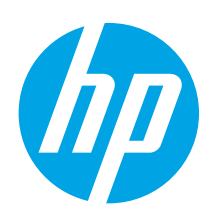

# **Rozpoczęcie pracy z urządzeniem LaserJet Pro M351/M451**

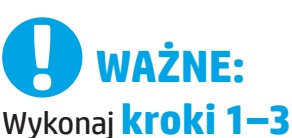

na plakacie z instrukcją fizycznej instalacji drukarki, następnie przejdź do **kroku 4** po prawej stronie.

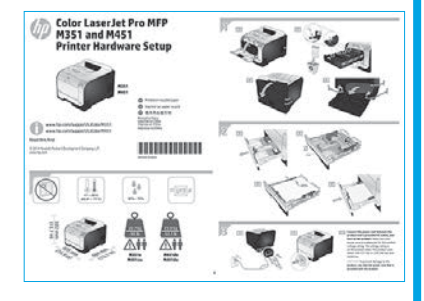

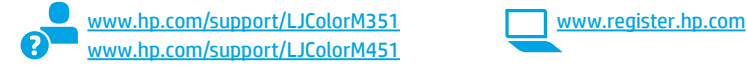

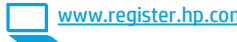

**Polski ............. 11**

**Magyar ............. 9**

**Ελληνικά........... 7 Čeština.............. 5 Hrvatski............ 3**

**Română........... 13**

**Українська ..... 21 Türkçe............. 19**

**23 ........ةيبرعلا**

**Slovenščina..... 17 Slovenčina....... 15**

**Български ....... :1**

## **4. Wybierz metodę połączenia i przygotuj się do instalacji oprogramowania**

### **Bezpośrednie połączenie USB między drukarką i komputerem**

Należy użyć kabla USB typu A do B.

#### **System Windows**

- 1. W systemie Windows 7 lub starszym najpierw zainstaluj oprogramowanie, a dopiero potem podłącz kabel USB. W trakcie instalacji oprogramowania w odpowiednim czasie zostanie wyświetlony monit o podłączenie kabla. Jeśli kabel jest już podłączony, uruchom ponownie drukarkę po wyświetleniu monitu o podłączenie kabla.
- 2. Wykonaj czynności w sekcji "5. Znajdź lub pobierz pliki instalacyjne **oprogramowania".**
- **UWAGA:** W trakcie instalacji oprogramowania wybierz opcję **Directly connect this computer using a USB cable** (Podłącz ten komputer bezpośrednio przy użyciu kabla USB).

### **System Mac**

- 1. Najpierw podłącz kabel USB łączący drukarkę z komputerem, a dopiero potem zainstaluj oprogramowanie.
- 2. Wykonaj czynności w sekcji **"5. Znajdź lub pobierz pliki instalacyjne oprogramowania".**

## **Połączenie z siecią przewodową (Ethernet)**

Użyj standardowego kabla sieciowego.

- 1. Podłącz kabel sieciowy do drukarki i do gniazda sieciowego. Włącz urządzenie i przed kontynuowaniem poczekaj 60 sekund. W tym czasie sieć rozpozna drukarkę i przypisze jej adres IP lub nazwę hosta. Aby skonfigurować adres IP ręcznie, zobacz sekcję "Ręczna konfiguracja adresu IP".
- 2. Na panelu sterowania urządzenia naciśnij przycisk **OK**.
- 3. Naciśnij przycisk strzałki w prawo  $\blacktriangleright$  aby zaznaczyć menu **Reports** (Raporty), a następnie naciśnij przycisk **OK**.
- 4. Naciśnij przycisk strzałki w prawo4aby zaznaczyć menu **Config Report** (Raport konfiguracji), a następnie naciśnij przycisk **OK**.
- 5. Znajdź adres IP na stronie autotestu/konfiguracji. **Przykładowy adres IP**: 192.168.0.1
- 6. Wykonaj czynności w sekcji **"5. Znajdź lub pobierz pliki instalacyjne oprogramowania".**
- **UWAGA:** W trakcie instalacji oprogramowania wybierz opcję **Połącz przez sieć**.

## **Ręczna konfiguracja adresu IP**

Informacje na temat ręcznej konfiguracji adresu IP znajdują się w Podręczniku użytkownika www.hp.com/support/LJColorM351 lub www.hp.com/support/LJColorM451.

### **Wbudowane połączenie przez sieć bezprzewodową (tylko modele bezprzewodowe M451dw i M451nw)**

#### **Połącz używając kabla USB**

- 1. Włóż płytę CD do komputera i postępuj zgodnie z instrukcjami wyświetlanymi na ekranie. Po wyświetleniu monitu wybierz opcję **Połącz przez sieć bezprzewodową**. W odpowiedzi na wyświetlony monit podłącz kabel USB do urządzenia. **PRZESTROGA:** Nie podłączać kabla USB do momentu wyświetlenia
- odpowiedniego monitu przez program instalacyjny. 2. Po zakończeniu instalacji warto wydrukować stronę konfiguracji i upewnić się, że urządzenie ma zdefiniowaną nazwę SSID.
- 3. Po zakończeniu instalacji odłącz kabel USB.

#### **Łączenie za pomocą menu w panelu sterowania**

- 1. Na przednim panelu urządzenia naciśnij **przycisk łączności bezprzewodowej**. Na wyświetlaczu panelu sterowania sprawdź, czy otwarte zostało **Menu łączności bezprzewodowej**. Jeśli nie zostało otwarte, wykonaj następujące kroki:
	- a. Na panelu sterowania naciśnij przycisk **OK**, aby otworzyć menu. b. Otwórz kolejno następujące menu:
	- **• Konfiguracja sieci**
	- **• Menu łączności bezprzewodowej**
- 2. Wybierz pozycję **WPS Setup** (Konfiguracja WPS).
- 3. Użyj jednej z metod do zakończenia konfiguracji:
	- **• Pushbutton** (Przycisk): Wybierz opcję **Pushbutton** (Przycisk) i wykonaj polecenia wyświetlone na panelu sterowania. Nawiązanie połączenia bezprzewodowego może potrwać kilka minut.
	- **• PIN**: Wybierz opcję **Generate PIN** (Wygeneruj kod PIN). Drukarka generuje niepowtarzalny kod PIN, który należy wpisać na ekranie konfiguracji routera bezprzewodowego. Nawiązanie połączenia bezprzewodowego może potrwać kilka minut.

**UWAGA:** Jeśli ta metoda nie zadziała, spróbuj zastosować metodę konfiguracji sieci bezprzewodowej za pomocą kabla USB.

Aby drukować z komputera, wykonaj instrukcje w sekcji **"5. Znajdź lub pobierz pliki instalacyjne oprogramowania"**. Aby drukować tylko z telefonu lub tabletu, wykonaj instrukcje w sekcji "7. Drukowanie **bezprzewodowe i z urządzenia przenośnego (opcjonalnie)".**

## **5. Znajdź lub pobierz pliki instalacyjne oprogramowania.**

## **Zainstaluj z płyty CD dostarczanej wraz z drukarką**

W przypadku systemów OS X oraz Windows 8 lub nowszych podstawowe sterowniki druku są już zainstalowane na komputerze.

Aby uzyskać pełne oprogramowanie, należy je zainstalować z płyty CD dostarczonej z urządzeniem lub pobrać je z Internetu.

## **Uwagi dotyczące instalacji**

Więcej informacji na temat oprogramowania drukarki znajduje się w pliku Install Notes (uwagi dotyczące instalacji) na płycie CD dostarczanej wraz z drukarką.

## **6. Instalowanie oprogramowania**

## **Pełne rozwiązanie dla Windows**

- 1. Włóż dostarczoną z urządzeniem płytę CD do komputera lub uruchom plik instalacyjny oprogramowania pobrany z Internetu.
- 2. Instalator oprogramowania wykryje język systemu operacyjnego, a następnie wyświetli menu główne programu instalacyjnego w tym samym języku. W przypadku instalacji z CD, jeśli instalator nie uruchomi się w ciągu 30 s, otwórz zawartość CD w eksploratorze Windows na komputerze i uruchom plik o nazwie SETUP.EXE.
- 3. Na ekranie **Wybór oprogramowania** zostaną wyświetlone szczegóły oprogramowania, które ma być zainstalowane.
	- Zalecana instalacja oprogramowania obejmuje sterownik druku oraz oprogramowanie dla wszystkich dostępnych funkcji urządzenia.
	- Aby dostosować instalowane oprogramowanie do swoich wymagań, kliknij łącze **Dostosuj opcje oprogramowania**. Po zakończeniu kliknij przycisk **Dalej.**
- 4. Postępuj zgodnie z instrukcjami wyświetlanymi na ekranie, aby zainstalować oprogramowanie.
- 5. Gdy wyświetli się monit o wybranie typu połączenia, wybierz odpowiednią opcję:
	- **• Podłącz bezpośrednio do tego komputera za pomocą kabla USB**
	- **• Podłącz przez sieć przewodową**
	- **• Podłącz przez sieć bezprzewodową**
- **UWAGA:** Więcej informacji na temat instalacji pełnej wersji oprogramowania przy użyciu połączenia USB lub połączenia sieciowego znajduje się w Podręczniku użytkownika lub pod adresami www.hp.com/support/LJColorM351 i www.hp.com/support/LJColorM451.

#### **Podstawowa instalacja w systemie Windows**

- 1. Przejdź na stronę www.hp.com/support/LJColorM351 lub www.hp.com/support/LJColorM451.
- 2. W sekcji **Pobierz opcje** kliknij łącze **sterowniki, oprogramowanie i oprogramowanie sprzętowe**, a następnie wybierz odpowiedni system operacyjny.
- 3. Określ, której opcji oprogramowania chcesz używać, a następnie kliknij przycisk **Pobierz** obok tej opcji.

## **Pobierz z Internetu**

- 1. Przejdź na stronę www.hp.com/support/LJColorM351 lub www.hp.com/support/LJColorM451.
- 2. W sekcji **Pobierz opcje** kliknij łącze **sterowniki, oprogramowanie i oprogramowanie sprzętowe**, a następnie wybierz odpowiedni system operacyjny.
- 3. Określ, której opcji oprogramowania chcesz używać, a następnie kliknij przycisk **Pobierz** obok tej opcji.

## **Pełne rozwiązanie dla systemu OS X**

- 1. Uruchom plik instalacyjny oprogramowania .dmg pobrany z Internetu.
- 2. Instalator oprogramowania wykryje język systemu operacyjnego, a następnie wyświetli menu główne programu instalacyjnego w tym samym języku.
- 3. Na ekranie **Opcje instalacji** zostaną wyświetlone szczegóły oprogramowania, które ma być zainstalowane.
	- W przypadku instalacji standardowej kliknij teraz przycisk **Instaluj**.
	- W przypadku instalacji niestandardowej kliknij przycisk **Dostosuj**. Na ekranie, który się otworzy, wskaż komponenty przeznaczone do instalacji, a następnie kliknij przycisk **Instaluj.**
- 4. Postępuj zgodnie z instrukcjami wyświetlanymi na ekranie, aby zainstalować oprogramowanie.
- 5. Pod koniec procesu instalacji oprogramowania użyj programu **HP Utility Setup Assistant**, aby skonfigurować opcje drukarki.

### **Podstawowa instalacja w systemie OS X**

Aby zainstalować podstawowe sterowniki drukowania i faksu, nie uruchamiając oprogramowania pełnego rozwiązania HP z CD lub pobranego z **hp.com**, wykonaj następujące kroki:

- 1. Podłącz drukarkę do komputera lub sieci.
- 2. W sekcji **Preferencje systemu** kliknij pozycję **Drukarki i skanery**, następnie przycisk plus u dołu z lewej strony i wybierz opcje **M351** lub **M451** przy użyciu sterownika o nazwie AirPrint lub Secure AirPrint.

## **7. Drukowanie bezprzewodowe i z urządzeń przenośnych (opcjonalnie)**

## **Podłączanie urządzenia do sieci bezprzewodowej (tylko modele bezprzewodowe M451dw i M451nw)**

Aby drukować z telefonu lub tabletu, połącz go z siecią bezprzewodową, z którą połączona jest drukarka.

#### **Urządzenia Apple z oprogramowaniem iOS (AirPrint)**

Otwórz dokument przeznaczony do druku i wybierz ikonę Action (Działaj). Kliknij **Print** (Drukuj), wybierz drukarkę i kliknij **Print** (Drukuj).

#### **Urządzenia z nowszą wersją Androida (4.4 lub nowsza)**

Otwórz dokument przeznaczony do druku i wybierz przycisk **Menu**. Kliknij **Print**  (Drukuj), wybierz drukarkę i kliknij **Print** (Drukuj).

W przypadku niektórych urządzeń konieczne jest pobranie aplikacji HP Print Service ze sklepu Google Play.

#### **Urządzenia ze starszą wersją Androida (4.3 lub starsza)**

Pobierz aplikację HP ePrint ze sklepu Google Play.

#### **Windows Phone**

Pobierz aplikację HP AiO Remote ze sklepu Windows Store.

## **Dowiedz się więcej o drukowaniu z urządzeń przenośnych**

Aby dowiedzieć się więcej o innych opcjach drukowania z urządzeń przenośnych, m.in. na temat dodatkowych rozwiązań ePrint, zeskanuj kod QR lub przeczytaj sekcję "Drukowanie z urządzeń przenośnych" w Podręczniku użytkownika.

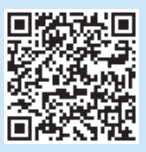

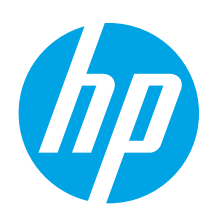

# **LaserJet Pro M351/M451 - Ghid cu noţiuni de bază**

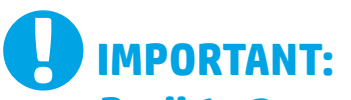

Urmaţi **Paşii 1 - 3** din posterul de configurare a hardware-ului imprimantei, apoi continuaţi cu **Pasul 4** din partea dreaptă.

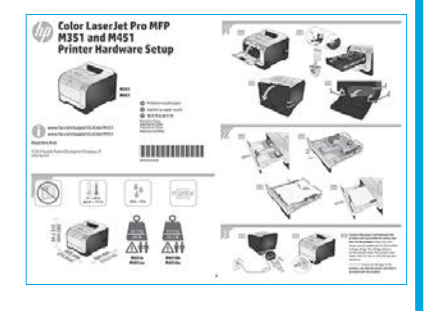

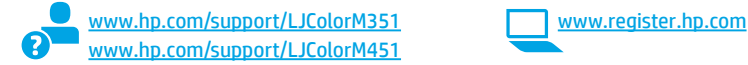

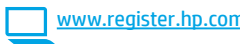

## **4. Selectarea unei metode de conectare şi pregătirea pentru instalarea software-ului**

#### **<b> Conexiune USB directă între imprimantă și computer** Utilizați un cablu USB de tip A-la-B.

#### **Windows**

- 1. Pentru Windows 7 sau o versiune anterioară, nu conectaţi cablul USB înainte de a instala software-ul. Procesul de instalare vă solicită să conectați cablul la momentul potrivit. În cazul în care cablul este deja conectat, reporniţi imprimanta când programul de instalare vă solicită să conectaţi cablul.
- 2. Continuaţi cu **"5. Localizarea sau descărcarea fişierelor de instalare a software-ului."**
- **NOTĀ:** În timpul instalării software-ului, selectați opțiunea **"Directly connect this**<br>**computer using a USB cable"** (Conectare directă a acestui computer utilizând un cablu USB).

#### **Mac**

- 1. Conectaţi cablul USB între computer şi imprimantă înainte de a instala software-ul.
- 2. Continuați cu "5. Localizarea sau descărcarea fișierelor de instalare a **software-ului."**

#### **Conexiune de reţea cablată (Ethernet)**  Utilizați un cablu de rețea standard.

1. Conectaţi cablul de reţea la imprimantă şi la reţea. Porniţi produsul şi aşteptaţi 60 de secunde înainte de a continua. În acest timp, reţeaua recunoaşte imprimanta şi atribuie o adresă IP sau un nume de gazdă pentru produs.

Pentru a configura manual adresa IP, consultați "Configurarea manuală a adresei IP."

- 2. La panoul de control al produsului, apăsaţi butonul **OK**.
- 3. Apăsaţi săgeata la dreapta 4 pentru a evidenţia meniul **Rapoarte**, apoi apăsaţi butonul **OK**.
- 4. Apăsaţi săgeata la dreapta 4 pentru a evidenţia opţiunea **Config Report** (Raport de configurare), apoi apăsaţi butonul **OK**.
- 5. Căutaţi adresa IP pe pagina de testare automată/configurare. **Exemplu de adresă IP**: 192.168.0.1
- 6. Continuaţi cu **"5. Localizarea sau descărcarea fişierelor de instalare a**  software-ului.
- **NOTĂ:** În timpul instalării software-ului, selectaţi opţiunea **Connect through a network** (Conectare printr-o reţea).

### **Manually configure the IP address**

See the printer User Guide for information on how to manually configure the IP address www.hp.com/support/LJColorM351 or www.hp.com/support/LJColorM451.

### **Conexiune de reţea wireless încorporată (numai la modelele wireless M451dw şi M451nw)**

#### **Conectarea prin utilizarea unui cablu USB**

- 1. Introduceţi CD-ul cu software în computer şi urmaţi instrucţiunile de pe ecran. Când vi se solicită, selectaţi opţiunea **Connect through a wireless network** (Conectare printr-o reţea wireless). Conectaţi cablul USB la produs când vi se solicită. **ATENŢIE:** Nu conectaţi cablul USB până când programul de instalare nu vă solicită acest lucru.
- 2. Când instalarea este finalizată, imprimați o pagină de configurare pentru a vă asigura că produsul are un nume SSID.
- 3. Când instalarea este finalizată, deconectaţi cablul USB.

#### **Conectarea prin utilizarea meniurilor de pe panoul de control**

- 1. Pe partea din faţă a produsului, apăsaţi butonul **Wireless**. Uitaţi-vă la afişajul panoului de control pentru a vedea dacă elementul **Wireless Menu** (Meniu wireless) s-a deschis. Dacă acesta nu s-a deschis, efectuaţi aceşti paşi:
	- a. La panoul de control, apăsaţi butonul **OK** pentru a deschide meniurile.
	- b. Deschideţi următoarele meniuri:
	- **• Network Setup** (Configurare reţea)
	- **• Wireless Menu** (Meniu wireless)
- 2. Selectati elementul **WPS Setup** (Configurare WPS).
- 3. Utilizaţi una dintre aceste metode pentru a finaliza configurarea: **• Buton**: Selectaţi opţiunea **Pushbutton** (Buton) şi urmaţi
	- instrucţiunile de pe panoul de control. Stabilirea conexiunii wireless poate dura câteva minute. **PIN**: Selectati optiunea Generate PIN (Generare PIN). Imprimanta generează un PIN unic, pe care trebuie să-l introduceţi pe ecranul
	- de configurare a ruterului wireless. Stabilirea conexiunii wireless poate dura câteva minute.

r∭), **NOTĂ: Dacă această metodă nu reuș<u>eș</u>te, încercați să utilizați rețeaua**<br>Limitalesc utilizând metodă nu reușe<u>ș</u>te, încercați să utilizați rețeaua wireless utilizând metoda cu cablu USB.

Pentru a imprima de la computer, continuați cu **"5. Localizarea sau descărcarea fişierelor de instalare a software-ului."** Pentru a imprima numai de la telefon sau tabletă, continuați cu "7. Imprimarea mobilă și **wireless (opţional)".**

**Български ....... :1**

- **Hrvatski............ 3**
- **Čeština.............. 5**
- **Ελληνικά........... 7**
- **Magyar ............. 9**
- **Polski ............. 11**

### **Română........... 13**

- **Slovenščina..... 17 Slovenčina....... 15**
- **Türkçe............. 19**

**Українська ..... 21**

## **5. Localizarea sau descărcarea fişierelor de instalare a software-ului**

## **Instalare de pe CD-ul imprimantei**

Pentru OS X şi Windows 8 sau versiuni mai noi, driverele de bază pentru imprimare sunt incluse pe computer.

Pentru instalarea software-ului complet, utilizați CD-ul produsului sau efectuați descărcarea de pe Web.

### $\theta$  Note de instalare

Pentru mai multe detalii despre software-ul pentru imprimantă, consultaţi fişierul Install notes (Note de instalare) de pe CD-ul imprimantei.

## **6. Instalarea software-ului**

### **Soluţia completă pentru Windows**

- 1. Introduceţi CD-ul produsului în computer sau lansaţi fişierul de instalare a software-ului, descărcat de pe Web.
- 2. Programul de instalare a software-ului detectează limba sistemului de operare, apoi afişează meniul principal al programului de instalare în aceeaşi limbă. Când instalaţi de pe CD, dacă programul de instalare nu porneşte după 30 de secunde, accesaţi unitatea de CD de pe computer şi lansaţi fişierul denumit SETUP.EXE.
- 3. Ecranul **Software Selection** (Selectare software) prezintă în detaliu software-ul de instalat.
	- Instalarea software-ului recomandat include driverul de imprimare şi software pentru toate caracteristicile disponibile ale produsului.
	- Pentru a personaliza software-ul instalat, faceţi clic pe legătura **Customize software selections** (Personalizare selecţii software). După ce aţi terminat, faceţi clic pe butonul **Next** (Următorul).
- 4. Urmaţi instrucţiunile de pe ecran pentru a instala software-ul.
- 5. Când vi se solicită să selectaţi un tip de conexiune, selectaţi opţiunea corespunzătoare pentru tipul de conexiune:
	- **• Directly connect to this computer using a USB cable** (Conectare directă la acest computer utilizând un cablu USB)
	- **• Connect through a wired network** (Conectare printr-o reţea cablată)
	- **• Connect through a wireless network** (Conectare printr-o reţea wireless)
- **NOTĂ:** Pentru mai multe informaţii despre modul de instalare a soluției complete utilizând o conexiune USB sau o conexiune de rețea, consultaţi Ghidul utilizatorului sau accesaţi www.hp.com/support/ LJColorM351 sau www.hp.com/support/LJColorM451.

#### **Instalarea de bază pentru Windows**

- 1. Accesați www.hp.com/support/LJColorM351 sau www.hp.com/ support/LJColorM451.
- 2. Sub **Download options** (Opţiuni descărcare), faceţi clic pe **Drivers, software & firmware** (Drivere, software şi firmware), apoi selectaţi sistemul de operare corespunzător.
- 3. Determinați ce opțiune de software veți utiliza, apoi faceți clic pe butonul **Download** (Descărcare) de lângă aceasta.

## **Descărcare de pe Web**

- 1. Accesati www.hp.com/support/LJColorM351 sau www.hp.com/support/ LJColorM451.
- 2. Sub **Download options** (Opţiuni descărcare), faceţi clic pe **Drivers, software & firmware** (Drivere, software şi firmware), apoi selectaţi sistemul de operare corespunzător.
- 3. Determinaţi ce opţiune de software veţi utiliza, apoi faceţi clic pe butonul **Download** (Descărcare) de lângă aceasta.

### **Soluţia completă pentru OS X**

- 1. Lansaţi fişierul .dmg de instalare a software-ului, pe care l-aţi descărcat de pe Web.
- 2. Programul de instalare a software-ului detectează limba sistemului de operare, apoi afişează meniul principal al programului de instalare în aceeaşi limbă.
- 3. Ecranul **Installation Options** (Opţiuni de instalare) prezintă în detaliu software-ul de instalat.
	- Pentru o instalare standard, faceţi clic acum pe butonul **Install**  (Instalare).
	- Pentru o instalare personalizată, faceţi clic pe butonul **Customize** (Personalizare). În ecranul care se deschide, selectaţi componentele de instalat, apoi faceţi clic pe butonul **Install** (Instalare).
- 4. Urmati instructiunile de pe ecran pentru a instala software-ul.
- 5. La sfârşitul procesului de instalare a software-ului, utilizaţi **HP Utility Setup Assistant** pentru a configura opţiunile imprimantei.

## **Instalarea de bază pentru OS X**

Pentru a instala driverele de bază pentru imprimare şi fax fără a executa software-ul soluţiei complete HP de pe CD şi fără a efectua descărcarea de pe **hp.com**, urmaţi aceşti paşi:

- 1. Conectaţi imprimanta la computer sau la reţea.
- 2. Din **System Preferences** (Preferinţe sistem), faceţi clic pe **Printers and Scanners** (Imprimante şi scanere), apoi pe butonul plus din stânga jos şi selectaţi **M351** sau **M451** utilizând driverul denumit fie AirPrint, fie Secure AirPrint.

## **7. Imprimarea mobilă şi wireless (opţional)**

### **Conectarea dispozitivului la reţeaua wireless (numai la modelele wireless M451dw şi M451nw)**

Pentru a imprima de la un telefon sau de la o tabletă, conectaţi dispozitivul la aceeaşi reţea wireless ca imprimanta.

#### **Dispozitive Apple iOS (AirPrint)**

Deschideţi articolul de imprimat, apoi selectaţi pictograma Action (Acţiune). Selectaţi **Print** (Imprimare), selectaţi imprimanta, apoi selectaţi **Print** (Imprimare).

#### **Dispozitive mai noi cu Android (4.4 sau versiuni mai noi)**

Deschideti articolul de imprimat, apoi selectati butonul **Menu** (Meniu). Selectati **Print** (Imprimare), selectaţi imprimanta, apoi selectaţi **Print** (Imprimare).

Unele dispozitive necesită descărcarea aplicației plugin HP Print Service din magazinul Google Play.

#### **Dispozitive mai vechi cu Android (4.3 sau versiuni mai vechi)**

Descărcaţi aplicaţia HP ePrint din magazinul Google Play.

#### **Telefon cu Windows**

Descărcaţi aplicaţia HP AiO Remote din Magazinul Windows.

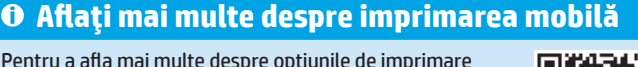

Pentru a afla mai multe despre opţiunile de imprimare mobilă, inclusiv despre soluții suplimentare ePrint, scanati codul QR sau consultați secțiunea "Imprimarea mobilă" din Ghidul utilizatorului.

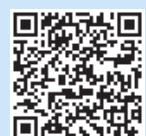

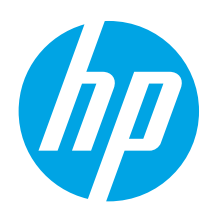

# **Úvodná príručka k zariadeniu LaserJet Pro M351/M451**

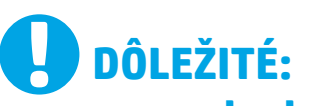

Postupujte podľa **krokov 1 - 3** na plagáte nastavenia hardvéru tlačiarne a potom pokračujte **krokom 4** napravo.

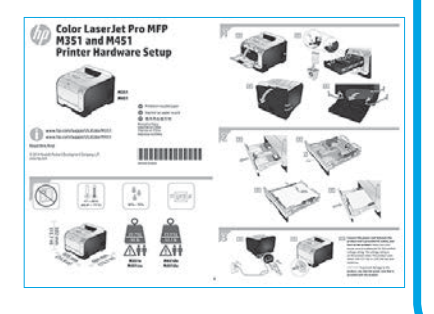

www.hp.com/support/LJColorM351 www.register.hp.com www.hp.com/support/LJColorM451

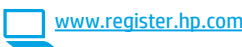

## **4. Výber spôsobu pripojenia a príprava na inštaláciu softvéru**

## **Priame pripojenie USB medzi tlačiarňou a počítačom**

Použite štandardný kábel USB typu A-do-B.

#### **Windows**

- 1. V prípade systému Windows 7 alebo staršieho nepripájajte kábel USB pred inštaláciou softvéru. Počas inštalácie sa zobrazí výzva na pripojenie kábla v príslušnom čase. Ak je už kábel pripojený, reštartujte počítač, keď sa pri inštalácii zobrazí výzva na pripojenie kábla.
- 2. Pokračujte časťou **5. Vyhľadanie alebo prevzatie inštalačných súborov softvéru.**
- **POZNÁMKA:** Počas inštalácie softvéru vyberte možnosť **Pripojiť tento počítač priamo pomocou kábla USB.**

#### **Mac**

- 1. V prípade počítača Mac prepojte počítač a tlačiareň káblom USB pred inštaláciou softvéru.
- 2. Pokračujte časťou **5. Vyhľadanie alebo prevzatie inštalačných súborov softvéru.**

## **Български ....... :1**

- **Hrvatski............ 3**
- **Čeština.............. 5**
- 
- **Ελληνικά........... 7**
- **Magyar ............. 9**
- **Polski ............. 11**
- **Română........... 13**

### **Slovenčina....... 15**

- **Slovenščina..... 17**
- **Türkçe............. 19**

**Українська ..... 21**

**23 ........ةيبرعلا**

## **Pripojenie ku káblovej sieti (Ethernet)**

**DO** Použite štandardný sieťový kábel.

- 1. Sieťový kábel pripojte k tlačiarni a k sieti. Zapnite produkt a pred pokračovaním počkajte 60 sekúnd. Počas tejto doby sieť rozpoznáva tlačiareň a prideľuje produktu IP adresu alebo názov hostiteľa. Ak chcete manuálne konfigurovať adresu IP, pozrite si časť Manuálna konfigurácia adresy IP.
- 2. Na ovládacom paneli zariadenia stlačte tlačidlo **OK**.
- 3. Stlačením tlačidla šípky doprava ▶ zvýraznite ponuku **Reports** (Prehľady) a stlačte tlačidlo **OK**.
- 4. Stlačením tlačidla šípky doprava ▶ zvýraznite možnosť Config Report (Konfigurovať prehľady) a tlačte tlačidlo **OK**.
- 5. Na samotestovacej alebo konfiguračnej strane vyhľadajte IP adresu. **Príklad adresy IP:** 192.168.0.1
- 6. Pokračujte časťou **5. Vyhľadanie alebo prevzatie inštalačných súborov softvéru.**
- **POZNÁMKA:** Počas inštalácie softvéru vyberte možnosť **Pripojiť sa**  ЕI **prostredníctvom siete.**

## **Manuálna konfigurácia adresy IP**

Informácie o manuálnej konfigurácii adresy IP nájdete v používateľskej príručke tlačiarne www.hp.com/support/LJColorM351 alebo www.hp.com/support/LJColorM451.

## **Integrované pripojenie k bezdrôtovej sieti (iba bezdrôtové modely M451dw a M451nw)**

## **Pripojenie pomocou kábla USB**

1. Do počítača vložte disk CD so softvérom a postupujte podľa pokynov na obrazovke. Keď sa zobrazí výzva, vyberte položku **Connect through a wireless network** option (Pripojiť sa prostredníctvom bezdrôtovej siete). Po výzve pripojte k zariadeniu kábel USB. **UPOZORNENIE:** Nepripájajte kábel USB, kým sa nezobrazí výzva inštalačného programu.

2. Po dokončení inštalácie sa vytlačením konfiguračnej stránky uistite, že zariadenie má priradený názov SSID.

3. Po dokončení inštalácie odpojte kábel USB.

## **Pripojenie pomocou ponúk ovládacieho panela**

- 1. V prednej časti produktu stlačte tlačidlo **Wireless** (Bezdrôtové). Pozrite sa na displej ovládacieho panela, či sa otvorila ponuka bezdrôtového pripojenia. Ak sa neotvorila, postupujte podľa nasledujúcich krokov: a. Na ovládacom paneli stlačte tlačidlo **OK**, čím sa otvoria ponuky. b. Otvorte tieto ponuky:
	- **• Network Setup (Nastavenie siete)**
	- **• Wireless Menu (Ponuka bezdrôtového pripojenia)**
- 2. Vyberte položku **WPS Setup** (Nastavenie WPS).
- 3. Niektorým z týchto spôsobov dokončite nastavenie:
	- **• Pushbutton** (Tlačidlo): Vyberte možnosť **Pushbutton** (Tlačidlo) a postupujte podľa pokynov na ovládacom paneli. Nadviazanie bezdrôtového pripojenia môže trvať niekoľko minút.
	- **• PIN**: Vyberte možnosť **vytvorenia PIN** kódu. Tlačiareň vytvorí jedinečný PIN kód, ktorý musíte zadať do obrazovky nastavenie bezdrôtového smerovača. Nadviazanie bezdrôtového pripojenia môže trvať niekoľko minút.

**POZNÁMKA:** Ak táto metóda neprebehne úspešne, skúste použiť F, bezdrôtovú sieť pomocou kábla USB.

Ak chcete tlačiť z počítača, pokračujte časťou **5. Vyhľadanie alebo prevzatie inštalačných súborov softvéru**. Ak chcete tlačiť len z telefónu alebo tabletu, pokračujte časťou **7. Mobilná a bezdrôtová tlač (voliteľné).**

## **5. Vyhľadanie alebo prevzatie inštalačných súborov softvéru**

## **Inštalácia z disku CD tlačiarne**

V prípade systémov OS X a Windows 8 alebo novších sú základné ovládače tlačiarne zahrnuté v počítači.

V prípade úplnej verzie softvéru ich nainštalujte z disku CD produktu alebo prevezmite z webu.

## **Poznámky k inštalácii**

Ďalšie informácie o softvéri pre tlačiareň nájdete v súbore Install Notes na disku CD tlačiarne.

## **6. Inštalácia softvéru**

### **Úplné riešenie Windows**

- 1. Vložte disk CD produktu do počítača alebo spustite inštalačný súbor softvéru prevzatý z webu.
- 2. Inštalačný program softvéru rozpozná jazyk operačného systému a zobrazí hlavnú ponuku inštalačného programu v rovnakom jazyku. Ak sa pri inštalácii z disku CD program inštalátora nespustí po 30 sekundách, prehľadajte obsah jednotky CD v počítači a spustite súbor s názvom SETUP.EXE.
- 3. Na obrazovke **Software Selection** (Výber softvéru) sa zobrazia podrobnosti o softvéri, ktorý sa má nainštalovať.
	- Odporúčaná inštalácia softvéru zahŕňa ovládač tlačiarne a softvér pre všetky dostupné funkcie zariadenia.
	- Ak chcete prispôsobiť nainštalovaný softvér, kliknite na prepojenie **Customize software selections** link (Prispôsobiť vybraný softvér). Po skončení kliknite na tlačidlo **Next** (Ďalej).
- 4. Pri inštalácii softvéru postupujte podľa pokynov na obrazovke.
- 5. Po zobrazení výzvy na výber typu pripojenia vyberte príslušnú možnosť pre typ pripojenia:
	- **• Pripojiť sa priamo k tomuto počítaču pomocou kábla USB**
	- **• Pripojiť sa prostredníctvom drôtovej siete**
	- **• Pripojiť sa prostredníctvom bezdrôtovej siete**
- **POZNÁMKA:** Ďalšie informácie o inštalácii riešenia so všetkými funkciami pomocou pripojenia USB alebo sieťového pripojenia nájdete v používateľskej príručke, prípadne na stránke www.hp.com/support/ LJColorM351 alebo www.hp.com/support/LJColorM451.

### **Základná inštalácia systému Windows**

- 1. Prejdite na stránku www.hp.com/support/LJColorM351 alebo www.hp.com/support/LJColorM451.
- 2. V **možnostiach Download (Prevziať)** kliknite na **ovládače, softvér a firmvér** a potom vyberte príslušný operačný systém.
- 3. Určte, ktorá softvérová možnosť sa má použiť, a potom kliknite na tlačidlo **Download** (Prevziať) vedľa nej.

### **Prevzatie z webu**

- 1. Prejdite na stránku www.hp.com/support/LJColorM351 alebo www.hp.com/support/LJColorM451.
- 2. V možnostiach **Download (Prevziať)** kliknite na **ovládače, softvér a firmvér**  a potom vyberte príslušný operačný systém.
- 3. Určte, ktorá softvérová možnosť sa má použiť, a potom kliknite na tlačidlo **Download** (Prevziať) vedľa nej.

## **Úplné riešenie OS X**

- 1. Spustite inštalačný súbor softvéru s príponou .dmg, ktorý ste prevzali z webu.
- 2. Inštalačný program softvéru rozpozná jazyk operačného systému a zobrazí hlavnú ponuku inštalačného programu v rovnakom jazyku.
- 3. Na obrazovke **Installation Options** (Možnosti inštalácie) sa zobrazia podrobnosti o softvéri, ktorý sa má nainštalovať.
	- Ak chcete vykonať štandardnú inštaláciu, kliknite na tlačidlo **Install**  button now (Nainštalovať).
	- Ak chcete vykonať vlastnú inštaláciu, kliknite na tlačidlo **Customize** (Prispôsobiť). V otvorenom okne vyberte komponenty, ktoré sa majú nainštalovať, a kliknite na tlačidlo **Install** (Inštalovať).
- 4. Pri inštalácii softvéru postupujte podľa pokynov na obrazovke.
- 5. Na konci procesu inštalácie softvéru nakonfigurujte možnosti tlačiarne použitím aplikácie **HP Utility Setup Assistant**.

## **Základná inštalácia systému OS X**

Ak chcete nainštalovať základné ovládače tlačiarne a faxu bez spustenia softvéru úplného riešenia HP z disku CD alebo súboru prevzatého z lokality **hp.com**, postupujte podľa nasledujúcich krokov:

- 1. Pripojte tlačiareň k počítaču alebo sieti.
- 2. V časti **System Preferences** (Systémové preferencie) kliknite na položku **Printers and Scanners** (Tlačiarne a skenery), potom na tlačidlo plus v ľavej dolnej časti a vyberte položku **M351** alebo **M451** pomocou ovládača s názvom AirPrint alebo Secure AirPrint.

## **7. Mobilná a bezdrôtová tlač (voliteľné)**

## **Pripojenie zariadenia k bezdrôtovej sieti (iba bezdrôtové modely M451dw a M451nw)**

Ak chcete tlačiť z telefónu alebo tabletu, pripojte zariadenie k rovnakej bezdrôtovej sieti ako tlačiareň.

#### **Zariadenia od spoločnosti Apple so systémom iOS (so službou AirPrint)**

otvorte položku na tlač a vyberte ikonu Action (Akcia). Vyberte položku **Print** (Tlač), vyberte tlačiareň a potom možnosť **Print** (Tlačiť).

#### **Novšie zariadenia so systémom Android (verzia 4.4 alebo novšia)**

Otvorte položku na tlač a vyberte tlačidlo **Menu** (Ponuka). Vyberte položku **Print** (Tlač), vyberte tlačiareň a potom možnosť **Print** (Tlačiť).

Niektoré zariadenia vyžadujú prevzatie aplikácie HP Print Service Plugin z obchodu Google Play.

#### **Staršie zariadenia so systémom Android (verzia 4.3 alebo staršia)**

Prevezmite aplikáciu HP ePrint z obchodu Google Play.

#### **Telefóny so systémom Windows**

Prevezmite si aplikáciu HP AiO Remote z lokality Windows Obchod.

## **Ďalšie informácie o mobilnej tlači**

Ak sa chcete dozvedieť ďalšie informácie o iných možnostiach mobilnej tlače vrátane ďalších riešení ePrint, naskenujte kód QR alebo si pozrite časť Mobilná tlač v používateľskej príručke.

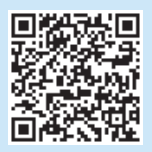

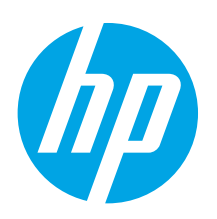

# **Uvodni priročnik za LaserJet Pro M351/M451**

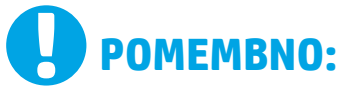

## Upoštevajte navodila v **korakih od 1 do 3** na

namestitvenem plakatu za strojno opremo tiskalnika in nato nadaljujte s **4. korakom** na desni strani.

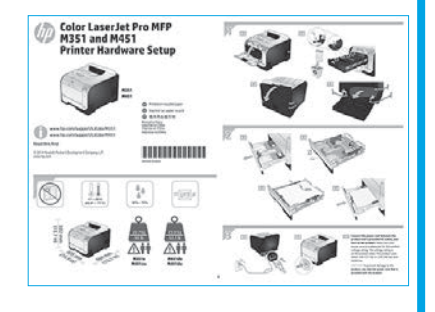

www.hp.com/support/LJColorM351 www.register.hp.com www.hp.com/support/LJColorM451

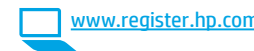

## **4. Izberite način povezave in pripravite vse potrebno za namestitev programske opreme**

### **Neposredna povezava USB med tiskalnikom in računalnikom**

Uporabite kabel USB vrste A–B.

#### **Windows**

- 1. V sistemu Windows ali starejših različicah ne priključite kabla USB pred namestitvijo programske opreme. Pri namestitvi programske opreme boste pravočasno pozvani k priključitvi kabla. Če je kabel že priključen, znova zaženite tiskalnik, ko vas namestitveni program pozove k priključitvi kabla.
- 2. Nadaljujte v razdelku **"5. Poiščite ali prenesite namestitvene datoteke s programsko opremo"**.
- **OPOMBA:** Med namestitvijo programske opreme izberite možnost **Neposredna povezava tega računalnika s kablom USB**.

#### **Mac**

- 1. V sistemu Mac priključite kabel USB na računalnik in tiskalnik pred namestitvijo programske opreme.
- 2. Nadaljujte v razdelku **"5. Poiščite ali prenesite namestitvene datoteke s programsko opremo"**.

#### **Žična (ethernetna) omrežna povezava**  Uporabite standardni omrežni kabel.

- 1. Priključite omrežni kabel na tiskalnik in omrežje. Vklopite izdelek in pred nadaljevanjem počakajte 60 sekund. V tem času omrežje prepozna tiskalnik in mu dodeli naslov IP ali ime gostitelja. Če želite ročno konfigurirati naslov IP, glejte "Ročna konfiguracija naslova IP".
- 2. Na nadzorni plošči izdelka pritisnite gumb **V redu**.
- 3. Pritiskajte puščično tipko desno  $\rightarrow$ , da označite meni **Poročila**, in nato kliknite gumb **V redu**.
- 4. Pritiskajte puščično tipko desno 4, da označite meni **Poročilo o konfiguraciji**, in nato kliknite gumb **V redu**.
- 5. Na strani "Samopreskus/konfiguracija" poiščite naslov IP. **Primer naslova IP**: 192.168.0.1
- 6. Nadaljujte v razdelku **"5. Poiščite ali prenesite namestitvene datoteke s programsko opremo"**.
- **OPOMBA:** Med namestitvijo programske opreme izberite možnost **Povezava prek omrežja**.

### **Ročna konfiguracija naslova IP**

Navodila za ročno konfiguracijo naslova IP najdete v uporabniškem priročniku www.hp.com/support/LJColorM351 ali www.hp.com/support/LJColorM451.

### **Vgrajena brezžična omrežna povezava (samo modeli M451dw in M451nw, ki podpirajo brezžično povezavo)**

#### **Priključitev s kablom USB**

- 1. V računalnik vstavite CD izdelka in upoštevajte navodila na zaslonu. Ob pozivu izberite možnost **Povezava prek brezžičnega omrežja**. Ob pozivu priključite kabel USB na izdelek. **OPOZORILO:** Kabel USB priključite šele, ko vas k temu pozove
- namestitveni program. 2. Po dokončani namestitvi natisnite konfiguracijsko stran in na njej preverite, ali ima tiskalnik ime SSID.
- 3. Po dokončani namestitvi izključite kabel USB.

#### **Povezava z meniji na nadzorni plošči**

- 1. Na sprednjem delu izdelka pritisnite gumb **Brezžična povezava**. Na zaslonu nadzorne plošče preverite, ali se je odprl meni **Brezžična povezava**. Če se je odprl, upoštevajte ta navodila: a. Na nadzorni plošči pritisnite gumb **V redu**, da odprete menije. b. Odprite te menije:
	- **• Nastavitev omrežja**
	- **• Meni "Brezžična povezava"**
- 2. Izberite **Nastavitev prek WPS-ja**.
- 3. Dokončajte nastavitev na enega od teh načinov:
	- **• Potisni gumb**: Izberite možnost **Potisni gumb** in upoštevajte navodila na nadzorni plošči. Postopek vzpostavljanja brezžične povezave lahko traja nekaj minut.
	- **• PIN**: Izberite možnost **Ustvari PIN**. Tiskalnik ustvari enolično kodo PIN, ki jo morate vnesti na zaslonu z nastavitvami brezžičnega usmerjevalnika. Postopek vzpostavljanja brezžične povezave lahko traja nekaj minut.

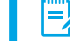

**OPOMBA:** Če na ta način ne morete vzpostaviti povezave, poskusite izdelek v brezžičnem omrežju nastaviti prek kabla USB.

Če želite tiskati iz računalnika, nadaljujte v razdelku **"5. Poiščite ali prenesite namestitvene datoteke s programsko opremo"**. Če želite tiskati iz telefona ali tabličnega računalnika, nadaljujte v razdelku **"7. Tiskanje iz prenosne naprave in brezžično tiskanje (izbirno)".**

**Български ....... :1 Čeština.............. 5 Hrvatski............ 3**

**Ελληνικά........... 7**

- **Polski ............. 11 Magyar ............. 9**
- 
- **Română........... 13**
- **Slovenčina....... 15**

### **Slovenščina..... 17**

**Türkçe............. 19**

**Українська ..... 21**

## **5. Poiščite ali prenesite namestitvene datoteke s programsko opremo.**

## **Namestitev s CD-ja tiskalnika**

V sistemih OS X in Windows 8 ali novejših različicah so osnovni gonilniki tiskalnika že nameščeni v računalniku.

Če želite uporabljati programsko opremo z vsemi funkcijami, jo namestite s CD-ja izdelka ali prenesite iz spleta.

### **Opombe ob namestitvi**

Dodatne podrobnosti o programski opremi za tiskalnik najdete v datoteki "Opombe ob namestitvi" na CD-ju tiskalnika.

## **6. Namestite programsko opremo**

### **Rešitev za vse različice sistema Windows**

- 1. V računalnik vstavite CD tiskalnika ali zaženite namestitveno datoteko s programsko opremo, ki ste jo prenesli iz spleta.
- 2. Namestitveni program za programsko opremo zazna jezik operacijskega sistema in prikaže glavni meni namestitvenega programa v istem jeziku. Če se pri namestitvi s CD-ja namestitveni program ne zažene po 30 sekundah, odprite pogon CD v računalniku in zaženite datoteko, imenovano SETUP.EXE.
- 3. Na zaslonu **Izbor programske opreme** so prikazane podrobnosti o programski opremi, ki jo boste namestili.
	- Med priporočeno programsko opremo za namestitev spada gonilnik tiskalnika in programska oprema za vse funkcije tiskalnika, ki so na voljo.
	- Če želite prilagoditi nameščeno programsko opremo, kliknite povezavo **Izbor programske opreme po meri**. Ko končate, kliknite gumb **Naprej**.
- 4. Upoštevajte navodila na zaslonu za namestitev programske opreme.
- 5. Ko ste pozvani k izbiri vrste povezave, izberite ustrezno možnost za vrsto povezave:
	- **• Neposredna povezava s tem računalnikom prek kabla USB**
	- **• Povezava prek žičnega omrežja**
	- **• Povezava prek brezžičnega omrežja**
- **DPOMBA:** Več informacij o namestitvi rešitve z vsemi funkcijami prek povezave USB ali omrežne povezave najdete v uporabniškem priročniku oziroma na spletnem mestu <u>www.hp.com/support/LJColorM351</u> ali www.hp.com/support/LJColorM451.

#### **Osnovna namestitev v sistemu Windows**

- 1. Obiščite spletno mesto www.hp.com/support/LJColorM351 ali www.hp.com/support/LJColorM451.
- 2. V razdelku **Možnosti prenosa** kliknite **Gonilniki, programska oprema in vdelana programska oprema** in nato izberite ustrezen operacijski sistem.
- 3. Poiščite pravilno programsko opremo in nato kliknite gumb **Prenos** ob njej.

## **Prenos iz spleta**

- 1. Obiščite spletno mesto www.hp.com/support/LJColorM351 ali www.hp.com/support/LJColorM451.
- 2. V razdelku **Možnosti prenosa** kliknite **Gonilniki, programska oprema in vdelana programska oprema** in nato izberite ustrezen operacijski sistem.
- 3. Poiščite pravilno programsko opremo in nato kliknite gumb **Prenos** ob njej.

### **Rešitev za vse različice sistema OS X**

- 1. Zaženite namestitveno datoteko .dmg s programsko opremo, ki ste jo prenesli iz spleta.
- 2. Namestitveni program za programsko opremo zazna jezik operacijskega sistema in prikaže glavni meni namestitvenega programa v istem jeziku.
- 3. Na zaslonu **Installation Options** (Možnosti namestitve) so prikazane podrobnosti o programski opremi, ki jo boste namestili.
	- Za standardno namestitev kliknite gumb **Install now** (Namesti zdaj).
	- Za namestitev po meri kliknite gumb **Customize** (Po meri). Na zaslonu, ki se odpre, izberite komponente, ki jih želite namestiti, in nato kliknite gumb **Install** (Namesti).
- 4. Upoštevajte navodila na zaslonu za namestitev programske opreme.
- 5. Po dokončani namestitvi programske opreme uporabite pripomoček **HP Utility Setup Assistant** za konfiguracijo možnosti tiskalnika.

### **Osnovna namestitev v sistemu OS X**

Če želite namestiti osnovne gonilnike tiskalnika in faksa, ne da bi zagnali programsko opremo z vsemi HP-jevimi rešitvami s CD-ja oziroma prenesli to programsko opremo s spletnega mesta **hp.com** , upoštevajte ta navodila:

1. Tiskalnik priključite na računalnik ali omrežje.

 **Več o tiskanju iz prenosne naprave**

iz prenosnih naprav, vključno z dodatnimi

uporabniškem priročniku.

2. V oknu **System Preferences** (sistemske nastavitve) kliknite **Printers and Scanners** (Tiskalniki in optični bralniki), kliknite gumb plus v spodnjem levem kotu in izberite **M351** ali **M451** z gonilnikom, ki se imenuje AirPrint ali Secure AirPrint.

## **7. Tiskanje iz prenosne naprave in brezžično tiskanje (izbirno)**

### **Vzpostavitev povezave z brezžičnim omrežjem v napravi (samo modeli M451dw in M451nw, ki podpirajo brezžično povezavo)**

Če želite tiskati iz telefona ali tabličnega računalnika, v napravi vzpostavite povezavo z istim brezžičnim omrežjem kot v tiskalniku.

#### **Naprave družbe Apple s sistemom iOS (AirPrint)**

Odprite element, ki ga želite natisniti, in izberite ikono "Action" (Dejanje). Izberite **Print** (Natisni), izberite tiskalnik in nato **Print** (Natisni).

#### **Naprave z novejšim s sistemom Android (4.4 ali novejše različice)**

Odprite element, ki ga želite natisniti, in izberite gumb **Meni**. Izberite **Natisni**, izberite tiskalnik in nato **Natisni**.

Za nekatere naprave boste iz trgovine Google Play morali prenesti program HP Print Service.

#### **Naprave s starejšim sistemom Android (4.3 ali starejše različice)**

Prenesite program HP ePrint iz trgovine Google Play.

#### **Windows Phone**

iz Trgovine Windows prenesite program HP AiO Remote.

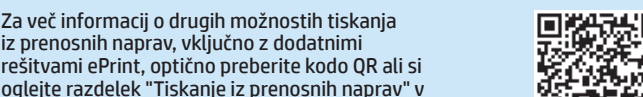

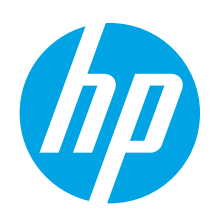

# **LaserJet Pro M351/M451 Başlangıç Kılavuzu**

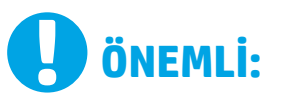

Yazıcı donanımı kurulum posterinde **Adım 1 - 3**'ü izleyip, ardından **Adım 4** ile sağa doğru devam edin.

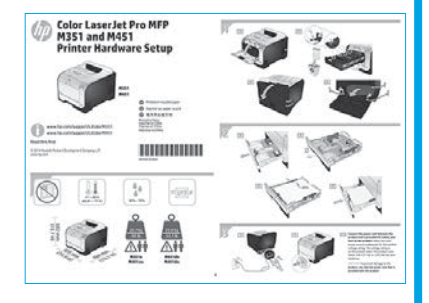

www.hp.com/support/LJColorM351 www.register.hp.com www.hp.com/support/LJColorM451

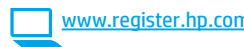

## **4. Bir bağlantı yöntemi seçin ve yazılım yüklemesine hazırlanın**

## **Yazıcı ile bilgisayar arasındaki doğrudan USB bağlantısı**

A-B tipi USB kablosu kullanın.

#### **Windows**

- 1. Windows 7 veya daha düşük sürümler için, yazılımı yüklemeden önce USB kablosunu bağlamayın. Kurulum işlemi, kabloyu bağlamanız için uygun anı belirtecektir. Kablo önceden takılı ise, kurulumda kabloyu bağlamanız istendiğinde yazıcıyı yeniden başlatın
- 2. **"5. Yazılım yükleme dosyalarının yerini belirleyin veya dosyaları indirin"** seçeneği ile devam edin.
- **NOT:** Yazılım yüklemesi sırasında, **USB kablosu kullanarak doğrudan bu bilgisayara bağlan** seçeneğini belirleyin**.**

#### **Mac**

- 1. Yazılımı yüklemeden önce USB kablosunu bilgisayar ile yazıcı arasına bağlayın.
- 2. "5. Yazılım yükleme dosyalarının yerini belirleyin veya dosyaları indirin" seçeneği ile devam edin.

## ġά

- **Kablolu (Ethernet) ağ bağlantısı**  Standart bir ağ kablosu kullanın.
- 1. Ağ kablosunu yazıcıya ve ağa bağlayın. Ürünü açın ve devam etmeden önce 60 saniye bekleyin. Bu süre içinde ağ yazıcıyı tanır ve ürün için bir IP adresi veya ana makine adı atar.
- IP adresini elle yapılandırmak için bkz. "IP adresini elle yapılandırma."
- 2. Ürün kontrol panelinde **Tamam** düğmesine basın.
- 3. Sağ oka ▶ basarak **Raporlar** menüsünü vurgulayın ve ardından **Tamam** düğmesine basın.
- 4. Sağ oka ▶ basarak **Raporu Yapılandır** seçeneğini vurgulayın ve ardından **Tamam** düğmesine basın.
- 5. Otomatik Sınama/Yapılandırma sayfasında IP adresini bulun. **Örnek IP adresi**: 192.168.0.1
- 6. **"5. Yazılım yükleme dosyalarının yerini belirleyin veya dosyaları indirin"** seçeneği ile devam edin.
- **NOT:** Yazılım yüklemesi sırasında **Ağ üzerinden bağlan** seçeneğini belirleyin.

### **IP adresini elle yapılandırma**

IP adresinin elle nasıl yapılandırılacağı hakkında bilgi için yazıcının Kullanıcı Kılavuzuna bakın www.hp.com/support/LJColorM351 veya www.hp.com/support/LJColorM451.

## **Yerleşik kablosuz ağ bağlantısı (yalnızca M451dw ve M451nw kablosuz modeller)**

#### **USB kablosu kullanarak bağlanma**

- 1. Yazılım CD'sini bilgisayara takın ve ekrandaki yönergeleri izleyin. İstendiğinde, **Kablosuz ağ aracılığıyla bağlan** seçeneğini belirleyin. İstendiğinde USB kablosunu ürüne bağlayın. **DİKKAT:** Yükleme programında istenilmediği sürece USB kablosunu bağlamayın.
- 2. Yükleme tamamlandığında, ürünün SSID adı olduğundan emin olmak için bir yapılandırma sayfası yazdırın.
- 3. Yükleme tamamlandıktan sonra, USB kablosunu çıkarın.

#### **Kontrol paneli menülerini kullanarak bağlanma**

- 1. Ürünün ön tarafındaki **Kablosuz** düğmesine basın. **Kablosuz Menü**  öğesinin açılıp açılmadığını anlamak için kontrol paneli ekranına bakın. Açılmadığı takdirde, şu adımları uygulayın: a. Kontrol panelinde **Tamam** düğmesine basarak menüleri açın.
	- b. Aşağıdaki menüleri açın:
	- **• Ağ Kurulumu**
	- **• Kablosuz Menüsü**
- 2. **WPS Kurulum** öğesini seçin.
	- 3. Bu adımlardan birini kullanarak kurulumu tamamlayın:
		- **• Çalıştırma düğmesi**: **Çalıştırma düğmesi** seçeneğini belirleyin ve kontrol panelindeki yönergeleri uygulayın. Kablosuz bağlantının kurulması birkaç dakika sürebilir.
		- **• PIN**: **PIN Oluştur** seçeneğini belirleyin. Yazıcı, kablosuz yönlendirici kurulum ekranına yazmanız gereken benzersiz bir PIN oluşturur. Kablosuz bağlantının kurulması birkaç dakika sürebilir.

**NOT:** Bu yöntem başarılı olmazsa USB kablosu yöntemini kullanarak kablosuz ağı kullanmayı deneyin.

Bir bilgisayardan yazdırmak için **"5. Yazılım yükleme dosyalarının yerini belirleyin veya dosyaları indirin"** seçeneği ile devam edin. Yalnızca bir telefondan veya tabletten yazdırmak için **"7. Mobil ve kablosuz yazdırma (isteğe bağlı)" seçeneği ile devam edin**

**Български ....... :1**

**Hrvatski............ 3**

**Čeština.............. 5**

**Ελληνικά........... 7**

**Magyar ............. 9**

**Polski ............. 11**

**Română........... 13**

**Slovenčina....... 15**

### **Slovenščina..... 17**

### **Türkçe............. 19**

**Українська ..... 21**

## **5. Yazılım yükleme dosyalarının yerini belirleyin veya dosyaları indirin**

## **Yazıcı CD'sinden yükleme**

OS X ve Windows 8 veya üzeri için temel yazdırma sürücüleri bilgisayara dahil edilmiştir.

Tam özellikli yazılım için ürün CD'sinden yükleme yapın veya Web'den indirin.

### **Yükleme Notları**

Yazıcının yazılımı hakkında daha fazla bilgi için yazıcı CD'sindeki Yükleme notlarına bakın.

## **6. Yazılım yükleme**

#### **Windows tam çözümü**

- 1. Yazıcı CD'sini bilgisayara yerleştirin veya Web'den indirilen yazılım yükleme dosyasını başlatın.
- 2. Yazılım yükleyici işletim sisteminin dilini algılar ve daha sonra yükleme programının ana menüsünü aynı dilde görüntüler CD'den yükleme yaparken yükleyici program 30 saniye içinde başlamazsa bilgisayarda CD sürücüsüne göz atın ve SETUP.EXE adlı dosyayı başlatın.
- 3. **Yazılım Seçimi** ekranında, yüklenecek yazılımın ayrıntıları görüntülenir.
	- Önerilen yazılım yüklemesi, mevcut tüm ürün özelliklerine uygun yazdırma sürücüsünü ve yazılımı içerir.
	- Yüklenen yazılımı özelleştirmek için **Yazılım seçimlerini özelleştir**  bağlantısını tıklatın. İşiniz bitince **İleri** düğmesini tıklatın.
- 4. Yazılımı yüklemek için ekrandaki yönergeleri uygulayın.
- 5. Bir bağlantı türü seçmeniz istendiğinde bağlantı türüne uygun seçeneği belirleyin:
	- **• USB kablosu kullanarak doğrudan bu bilgisayara bağlan**
	- **• Kablolu ağla bağlan**
	- **• Kablosuz ağ üzerinden bağlanma**
- **NOT:** Tam özellikli çözümün USB bağlantısı veya ağ bağlantısı kullanılarak nasıl bağlanılacağı hakkında daha fazla bilgi için Kullanıcı Kılavuzu'na bakın veya www.hp.com/support/LJColorM351 ya da www.hp.com/support/LJColorM451 adresini ziyaret edin.

#### **Windows temel yüklemesi**

- Bkz. www.hp.com/support/LJColorM351 veya www.hp.com/support/LJColorM451.
- 2. **İndirme seçenekleri** altında, **sürücüler, yazılım ve ürün yazılımı**  seçeneğini tıklatın ve ardından uygun işletim sistemini seçin.
- 3. Hangi yazılım seçeneğinin kullanılacağını belirleyin ve ardından yanındaki **İndir** düğmesini tıklatın.

## **Web'den İndirme**

- 1. Bkz. www.hp.com/support/LJColorM351 veya www.hp.com/support/LJColorM451.
- 2. **İndirme seçenekleri** altında, **sürücüler, yazılım ve ürün yazılımı** seçeneğini tıklatın ve ardından uygun işletim sistemini seçin.
- 3. Hangi yazılım seçeneğinin kullanılacağını belirleyin ve ardından yanındaki **İndir** düğmesini tıklatın.

### **OS X tam çözümü**

- 1. Web'den indirdiğiniz yazılım yükleme .dmg dosyasını başlatın.
- 2. Yazılım yükleyici işletim sisteminin dilini algılar ve daha sonra yükleme programının ana menüsünü aynı dilde görüntüler
- 3. **Yükleme Seçenekleri** ekranında yüklenecek yazılımın ayrıntıları görüntülenir.
	- Standart yükleme için, hemen **Yükleme** düğmesini tıklatın.
	- Özel yükleme için, **Özelleştir** düğmesini tıklatın. Açılan ekranda, yüklenecek bileşenleri seçin ve ardından **Yükle** düğmesini tıklatın.
- 4. Yazılımı yüklemek için ekrandaki yönergeleri uygulayın.
- 5. Yazılım yükleme işleminin sonunda **HP Yardımcı Program Kurulum Asistanı**'nı kullanarak yazıcı seçeneklerini yapılandırın.

## **OS X temel yüklemesi**

CD'den HP tam çözüm yazılımını çalıştırmadan veya **hp.com** yüklemesi yapmadan temel yazıcı ve faks sürücülerini yüklemek için aşağıdaki adımları izleyin:

- 1. Yazıcıyı bilgisayara veya ağa bağlayın.
- 2. **Sistem Tercihleri**'nden, önce **Yazıcılar ve Tarayıcılar**'ı ardından sol alttaki artı düğmesini tıklatın ve AirPrint veya Secure AirPrint adlı sürücüyü kullanarak **M351** ya da **M451**'i seçin.

## **7. Mobil ve kablosuz yazdırma (isteğe bağlı)**

## **Aygıtı kablosuz ağa bağlama (yalnızca M451dw ve M451nw kablosuz modelleri)**

Telefon veya tabletten yazdırmak için aygıtı yazıcı ile aynı kablosuz ağa bağlayın.

#### **Apple iOS aygıtları (AirPrint)**

Yazdırılacak öğeyi açın ve İşlem simgesini seçin. **Yazdır** öğesini, yazıcıyı ve ardından **Yazdır** düğmesini belirleyin.

#### **Daha yeni Android aygıtlar (4.4 veya daha yeni sürüm)**

Yazdırılacak öğeyi açın ve **Menü** düğmesini seçin. **Yazdır** öğesini seçin, yazıcıyı seçin ve **Yazdır** seçeneğini belirleyin.

Bazı aygıtlar Google Play mağazasından HP Print Service eklentisi uygulamasının indirilmesini gerektirir.

#### **Daha eski Android Aygıtlar (4.3 veya daha eski)**

Google Play Store'dan HP ePrint uygulamasını indirin.

#### **Windows Phone**

Windows Mağazası'ndan HP AiO Remote uygulamasını indirin.

#### **Mobil yazdırma hakkında daha fazla bilgi edinin**

ePrint çözümleri dahil olmak üzere diğer mobil yazdırma seçenekleri hakkında daha fazla bilgi almak için QR kodunu tarayın veya Kullanıcı Kılavuzu'nun "Mobil yazdırma" bölümüne bakın.

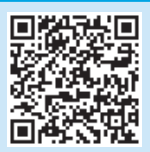

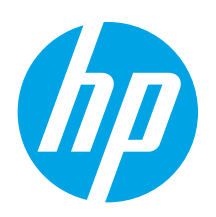

# **Посібник із початку роботи з LaserJet Pro MFP M351/M451**

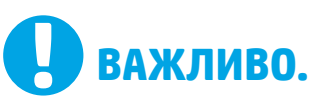

## Виконайте **кроки 1–3**,

відображені на плакаті з налаштування принтера, а потім перейдіть до **кроку 4** праворуч.

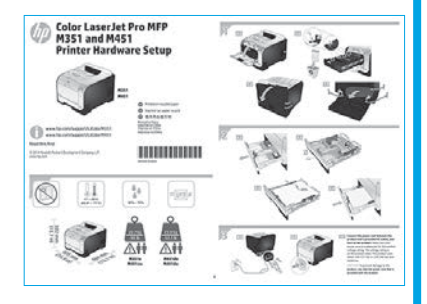

www.hp.com/support/LJColorM351 www.register.hp.com www.hp.com/support/LJColorM451

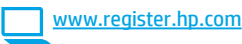

## **4. Вибір методу з'єднання та підготовка до інсталяції програмного забезпечення**

## **Підключення USB безпосередньо між принтером і комп'ютером** Використовуйте кабель USB типу A-B.

#### **Windows**

- Якщо використовується ОС Windows 7 або старішої версії, не підключайте кабель USB до інсталяції програмного забезпечення. Під час інсталяції програмного забезпечення буде запропоновано під'єднати кабель у відповідний час. Якщо кабель уже підключено, перезавантажте принтер, коли програма інсталяції запропонує підключити кабель.
- 2. Додаткові відомості див. в розділі «**5. Пошук або завантаження файлів для інсталяції програмного забезпечення**»**.**
- **ПРИМІТКА.** Під час інсталяції програмного забезпечення виберіть параметр **Directly connect this computer using a USB cable** (Безпосереднє підключення до цього комп'ютера за допомогою кабелю USB).

## **Mac**

- 1. Підключіть кабель USB між ним і принтером перед інсталяцією програмного забезпечення.
- 2. Додаткові відомості див. в розділі «**5. Пошук або завантаження файлів для інсталяції програмного забезпечення**»**.**

#### **Підключення до проводової мережі**  ΞÉ **(Ethernet)**

Скористайтеся стандартним мережевим кабелем.

1. Підключіть мережевий кабель до принтера та до мережі. Поверніть пристрій і почекайте 60 секунд, перш ніж продовжити. Протягом цього часу мережа розпізнає принтер і присвоїть йому ІР-адресу чи мережеве ім'я.

Відомості про налаштування IP-адреси вручну див. в розділі «Налаштування IP-адреси вручну».

- 2. На панелі керування пристрою натисніть кнопку **OK**.
- 3. Натисніть стрілку вправо 4, щоб виділити меню **Reports** (Звіти), а потім натисніть кнопку **OK**.
- 4. Натисніть стрілку вправо 4, щоб виділити параметр **Config Report** (Налаштувати звіт), а потім натисніть кнопку **OK**.
- 5. Знайдіть IP-адресу на сторінці конфігурації або самотестування. **Приклад IP**-**адреси**: 192.168.0.1
- 6. Додаткові відомості див. в розділі «**5. Пошук або завантаження файлів для інсталяції програмного забезпечення**»**.**
- **ПРИМІТКА.** Під час інсталяції програмного забезпечення виберіть параметр **Connect through a network** (Підключити через мережу).

#### **Налаштування IP-адреси вручну**

Відомості про налаштування IP-адреси вручну див. в посібнику користувача принтера за посиланням www.hp.com/support/LJColorM351 або www.hp.com/support/LJColorM451.

### **Вбудоване безпроводове мережне з'єднання (лише для моделей M451dw і M451nw, які підтримують безпроводовий зв'язок)**

#### **Підключення з використанням кабелю USB**

- 1. Вставте компакт-диск у комп'ютер і виконайте вказівки на екрані. Якщо відобразиться запит, виберіть параметр **Connect through a wireless network** (Підключити через безпроводову мережу). Отримавши відповідну вказівку, підключіть кабель USB до пристрою. **УВАГА.** Не підключайте кабель USB, доки програма встановлення не відобразить відповідне повідомлення.
- 2. Після завершення інсталяції надрукуйте сторінку конфігурації, щоб перевірити наявність імені SSID у пристрої.
- 3. Коли інсталяція завершиться, від'єднайте кабель USB.

#### **Підключення за допомогою меню панелі керування**

1. На передній панелі пристрою, натисніть кнопку **Wireless** (Безпроводовий зв'язок). Подивіться, чи відкрито на дисплеї панелі<br>керування елемент **Wireless Menu** (Меню безпроводового зв'язку).<br>Якщо жоден світловий індикатор не ввімкнено, зробіть ось що. а) На панелі керування пристрою натисніть кнопку **OK**, щоб відкрити меню.

б) Відкрийте такі меню:

- **• Network Setup** (Налаштування мережі)
- **• Wireless Menu** (Меню безпроводового зв'язку)
- 2. Виберіть пункт **WPS Setup** (Налаштування WPS).
- 3. Щоб завершити налаштування, скористайтеся одним із зазначених нижче методів.
	- **• Кнопка**. Виберіть параметр **Pushbutton** (Кнопка) і виконайте вказівки на панелі керування. Установлення безпроводового з'єднання може тривати кілька хвилин.
	- **• Особистий ідентифікаційний номер**. Виберіть параметр **Generate PIN** (Створити особистий ідентифікаційний номер). Принтер створює унікальний особистий ідентифікаційний номер, який слід увести на екрані налаштування безпроводового маршрутизатора. Установлення безпроводового з'єднання може тривати кілька хвилин.

**ПРИМІТКА.** Якщо такий спосіб є безрезультатним, спробуйте скористатися безпроводовою мережею за допомогою кабелю USB.

Відомості про друк із комп'ютера див. в розділі «**5. Пошук або завантаження файлів для інсталяції програмного забезпечення**». Якщо потрібно виконати друк із телефону або планшета, перейдіть до розділу «**7. Мобільний і безпроводовий друк (необов'язково)**»**.**

**Български ....... :1**

- **Hrvatski............ 3**
- **Čeština.............. 5**
- 

**Ελληνικά........... 7**

- **Magyar ............. 9**
- **Polski ............. 11**
- **Română........... 13**
- **Slovenčina....... 15**

**Slovenščina..... 17**

## **Українська ..... 21 Türkçe............. 19**

## **5. Пошук або завантаження файлів для інсталяції програмного забезпечення**

### **Інсталяція з компакт-диска принтера**

На комп'ютерах під керуванням OS X або Windows 8 чи новішої версії основні драйвери принтера інсталюються автоматично.

Для повнофункціонального програмного забезпечення драйвери можна інсталювати з компакт-диска продукту або завантажити з Інтернету.

### **Примітки щодо інсталяції**

Додаткові відомості про програмне забезпечення для принтера див. у файлі Install Notes, що знаходиться на компакт-диску принтера.

## **6. Інсталяція програмного забезпечення**

## **Повне рішення для ОС Windows**

- 1. Вставте компакт-диск пристрою в комп'ютер або запустіть файл інсталяції програмного забезпечення, який завантажено з Інтернету.
- 2. Інсталятор програмного забезпечення визначає мову операційної системи, а потім відображає головне меню програми інсталяції цією мовою. Якщо під час інсталяції з компакт-диска програма інсталяції не запуститься через 30 секунд, знайдіть на компакт-диску файл SETUP.EXE та запустіть його.
- 3. На екрані **Software Selection** (Вибір програмного забезпечення) відображаються відомості про програмне забезпечення, яке буде інстальовано.
	- Рекомендована інсталяція програмного забезпечення включає такі компоненти, як драйвер принтера та програмне забезпечення для всіх доступних функцій пристрою.
	- Щоб настроїти інстальоване програмне забезпечення, клацніть посилання **Customize software selections** (Налаштувати вибір параметрів програмного забезпечення). Коли все буде готово, натисніть кнопку **Next** (Далі).
- 4. Дотримуйтеся вказівок на екрані для інсталяції програмного забезпечення.
- 5. Коли буде запропоновано вибрати тип підключення виберіть відповідний параметр для типу підключення:
	- **• Безпосереднє підключення до цього пристрою за допомогою кабелю USB**
	- **• Встановити підключення за допомогою проводової мережі**
	- **• Встановити підключення за допомогою безпроводової мережі**
- **ПРИМІТКА.** Для отримання додаткової інформації про те, як інсталювати повнофункціональне рішення за допомогою підключення через USB або мережного підключення див. посібник користувача або перейдіть на сторінку www.hp.com/support/ LJColorM351 чи www.hp.com/support/LJColorM451.

#### **Базова інсталяція для Windows**

- 1. Відвідайте сторінку www.hp.com/support/LJColorM351 або www.hp.com/support/LJColorM451.
- 2. У меню **Download options** (Параметри завантаження) виберіть **drivers, software & firmware** (драйвери, програмне забезпечення та мікропрограми), а потім виберіть відповідну операційну систему.
- 3. Визначте необхідний варіант програмного забезпечення, а потім натисніть кнопку **Download** (Завантажити), розташовану поруч із ним.

#### **Завантаження з Інтернету**

- 1. Відвідайте сторінку www.hp.com/support/LJColorM351 або www.hp.com/support/LJColorM451.
- 2. У меню **Download options** (Параметри завантаження) виберіть **drivers, software & firmware** (драйвери, програмне забезпечення та мікропрограми), а потім виберіть відповідну операційну систему.
- 3. Визначте необхідний варіант програмного забезпечення, а потім натисніть кнопку **Download** (Завантажити), розташовану поруч із ним.

### **Повне рішення для OS X**

- 1. Запустіть DMG-файл інсталяції програмного забезпечення, який завантажено з Інтернету.
- 2. Інсталятор програмного забезпечення визначає мову операційної системи, а потім відображає головне меню програми інсталяції цією мовою.
- 3. На екрані **Installation Options** (Параметри інсталяції) відображаються відомості про програмне забезпечення, яке буде інстальовано.
	- Щоб виконати стандартну інсталяцію, натисніть кнопку **Install**  (Інсталювати).
	- Для вибіркової інсталяції натисніть кнопку **Customize** (Налаштування). На екрані, що відкриється, виберіть компоненти, які необхідно інсталювати, а потім натисніть кнопку **Install** (Інсталювати).
- 4. Дотримуйтеся вказівок на екрані для інсталяції програмного забезпечення.
- 5. Наприкінці інсталяції програмного забезпечення налаштуйте параметри принтера за допомогою службової програми **HP Utility Setup Assistant**.

## **Базова інсталяція для OS X**

Щоб інсталювати основні драйвери для принтерів і факсів без запуску повнофункціонального програмного забезпечення HP з компакт-диска або без його завантаження із сайту **hp.com**, зробіть ось що.

- 1. Підключіть принтер до комп'ютера або мережі.
- 2. У розділі **System Preferences** (Параметри системи) виберіть елемент **Printers and Scanners** (Принтери та сканери), у нижньому кутку ліворуч натисніть кнопку зі знаком «плюс» і виберіть елемент **M351** або **M451**, для якого використовується драйвер під назвою AirPrint або HP Printer.

## **7.Мобільний і безпроводовий друк (необов'язково)**

### **Підключення пристрою до безпроводової мережі (лише для моделей M451dw і M451nw, які підтримують безпроводовий зв'язок)**

Щоб виконати друк із телефону або планшета, підключіть пристрій і принтер до однієї безпроводової мережі.

#### **Пристрої Apple iOS (AirPrint)**

Відкрийте елемент для друку й виберіть піктограму Action (Дія). Виберіть **Print** (Друк), потім виберіть принтер, а далі – пункт **Print** (Друк).

**Пристрої на новій платформі Android (версії 4.4 або новішої)**

Відкрийте елемент для друку й натисніть кнопку **Menu** (Меню). Виберіть **Print** (Друк), виберіть принтер, а потім – пункт **Print** (Друк).

Для деяких пристроїв потрібно завантажити програму HP Print Service plugin із магазину Google Play.

#### **Пристрої на старій платформі Android (4.3 або старішої версії)** Завантажте програму HP ePrint із магазину Google Play. **Windows Phone**

Завантажте програму HP AiO Remote з Магазину Windows.

## **Додаткові відомості про мобільний друк**

Щоб отримати додаткові відомості про параметри мобільного друку, зокрема про додаткові рішення ePrint, відскануйте QR-код або перегляньте розділ «Мобільний друк» у посібнику користувача.

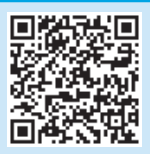

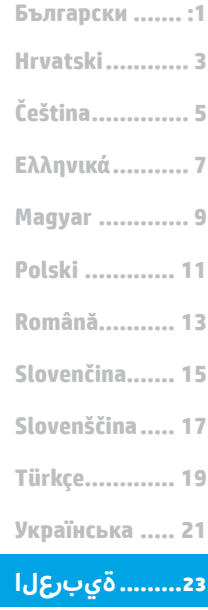

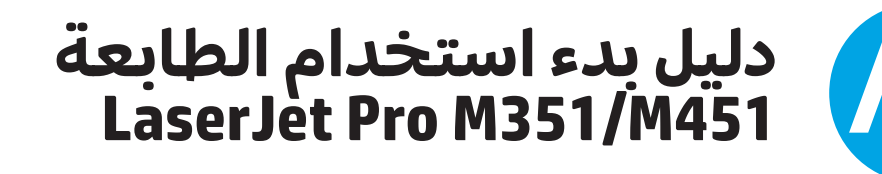

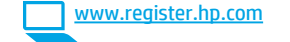

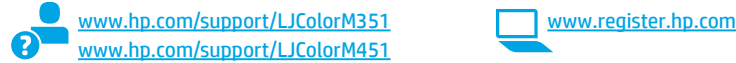

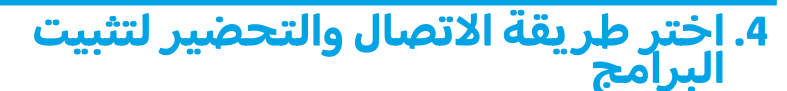

## <del>ت و</del>صيل USB مباشرة بين الطابعة والكمبيوتر

استخدم كبل USB من النوع A-إلى-B.

#### Windows

- .<br>بالنسبة لنظام التشغيل Windows 7 لا تقم بتوصيل كبل USB قبل تثبيت البرنامج. تتطلب<br>- شخصا البيان تجنب التتبال في الوقت التسبب. إذا كان الكبل متصلاً بالفعل، فأعد صنعية اسبيت توطين العبن =ي الوقت المتعاملة المعاملة العبن<br>تشغيل الطابعة عندما تتطلب منك عملية التثبيت توصيل الكبل.
	- تابع إلى "5.تحديد مكان ملفات تثبيت البرنامج أو تنز يلها."  $\cdot$ .2
- <mark>/=</mark> ملاحظة: أثناء تثبيت البرنامج، حدد الخيار **الاتصال مباشرة بهذا الكمبيوتر باستخدام** کبل USB.

#### Mac

- قم بتوصيل كبل USB بين الكمبيوتر والطابعة قبل تثبيت البرنامج.  $\cdot$ 1
	- تابع إلى "5.تحديد ملفات تثبيت البرنامج أو تنزيلها."  $.2$

# **اتصال شبكة (إيثرنت) السلكية**<br>استخدم كبل شبكة قياسي.

ਬੰਧ

قم بتوصيل كبل الشبكة بالطابعة وبالشبكة. شغل المنتج، ثم انتظر لمدة<br>60 ثانية قبل المتابعة. خلال هذا الوقت، تتعرّف الشبكة على الطابعة،<br>وتعيّن عنوان IP أو اسمٍ مضيف للمنتج.  $\cdot$ .1 لتكوين عنوان IP يدوياً، راجع "تكوين عنوان IP يدويًا."

اهام:

اتبع <mark>الخطوات</mark><br>من 1 إلى 3 <sub>الموجودة</sub>

**الخطوة 4** الموجودة على

Color LaserJet Pro MF<br>M351 and M451<br>Printer Hardware Sets

1451<br>dware Setup

 $\begin{array}{l} 0.7777 \\ 0.03777 \\ \hline 0.07777 \\ \hline 0.07777 \\ \hline 0.07777 \\ \hline \end{array}$ 

 $\frac{1}{\lambda}$  $\mathbb{H}$ 

鳥

нишни

على ملصق إعداد جهاز

..<br>الطابعة، ثم تابع إلى

اليسار.

- في لوحة تحكم المنتج، اضغط على الزر **موافق**.  $\cdot$ .2
- اصغط على السهم الأيمن 4لتمييز قائمة **التقارير**، ثم اصغط على الزر  $\cdot$
- موافق.  $.4$
- اضغط على السهم الأيمن 4لتمييز خيار **تقرير التكوين**، ثم اضغط على الزر **موافق**.
- $.5$ 
	- تابع إلى "5.تح*د*يد مك**ان ملفات تثبيت البرنامج أو تنز يلها.**" .6

لِ<mark>ّ |</mark> ملاحظة: أثناء تثبيت البرنامج، حدد الخيار **الاتصال من خلال شبكة**.

## 0 تكوين عنوان IP يدويًا

راجع دليل مستخدم الطابعة للحصول على معلومات حول كيفية تكوين عنوان IP يدويًا www.hp.com/support/LJColorM351 أو www.hp.com/support/LJColorM451

## <sub>((م)</sub> توصيل الشبكة اللاسلكية المصمنة (الطرازان اللّاسلكيان M451dw وM451nw فقط)

### التوصيل باستخدام كبل USB

- أدخل القرص المضغوط في الكمبيوتر، واتبع الإرشادات التبي تظهر على<br>الشاشة. عند إجراء ذلك، حدد الخيار **الاتصال من خلال شبكة لاسلكية**.<br>قم بتوصيل كبل USB بالمنتج عند طلب ذلك.
	- **تنبيه:** لا تقمّ بتوصيل كبل USB حتى يطلب منك برنامج التثبيت ذلك.  $\overline{2}$
- للتحقق من أن المنتج يتمتّع بالسم SSID، اطبع صفحة تكوين وذلك بعد<br>اكتمال عملية التثبيت.
	- افصل كبل USB بعد اكتمال عملية التثبيت.  $\cdot$ 3

- **التوصيل باستخدام قوائم لوحة التحكم**<br>1. من الجانب الأمامي من المنتج، اضغط على الزر **لاسلكي**. ألق نظرة على<br>شاشة لوحة التحكم للتحقق من كون العنصر **القائمة اللاسلكية** مفتوحًا.<br>في حالة عدم فتح العنصر، أكمل الخطوات التالية
	- Network Setup (إعداد الشبكة)
		- قائمة اللاسلكي
		- حدد عناصر **إعداد WPS**.
	- $\cdot$ استخدم أحد الأساليب التالية لإكمال الإعداد:  $\overline{3}$
	-
	- استخدم: قد يستقرن إنساء النهان مستدي بنهم دقائق.<br>PIN (رقم التعريف الشخصي): حدد الخيار إنشاء رقم التعريف<br>الشخصي. عليك التعريف الشريف العالمية رقم التعريفيا شخصيًا  $\bullet$ . ستحت بن ست ست ستحت مستقبل الموجه اللاسلكي. قد<br>فريدًا يتعين عليك كتابته في شاشة إعداد الموجه اللاسلكي. قد<br>يستغرق إنشاء اتصال لاسلكي بضع دقائق.
		-

لاجراء الطباعة من جهاز كمبيوتر، تابع إلى "5.ت<mark>حديد مكان ملفات تثبيت</mark><br>ا<mark>لبرنامج أو تنز يلها.</mark> " للطباعة من الهاتف أو جهاز لوحي فقط، تابع في<br>"7. الجوال والطباعة اللاسلكية (اختياري)."

# 5. تحديد مكان ملفات تثبيت البرنامج أو تنز يلها

## $\hat{\mathcal{C}}$ التثبيت من خلال القرص المدمج المرفق مع الطابعة  $\hat{\mathcal{C}}$

بالنسبة لأنظمة OS X وWindows 8 أو الأحدث، يتم تضمين برامج تشغيل الطباعة بالسلب العصيد ..<br>الأساسية على الكمبيوتر.

للحصول على مزايا البرنامج كاملة، قم بتثبيته من القرص المدمج للمنتج أو تنزيله من الويب.

## 0 ملاحظات التثبيت

للحصول على مزيد من التفاصيل حول برنامج الطابعة، راجع ملف "ملاحظات<br>التثبيت" الموجود على القرص المدمج الخاص بالطابعة.

## <mark>6. تثبيت البرنامج</mark>

## الحل الكامل لنظام التشغيل Windows

- قم بإدراج القرص المدمج المرفق مع المنتج في الكمبيوتر، أو قم بتشغيل<br>ملف تثبيت البرنامج الذي تم تنزيله من الويب.
- يقوم مثبت البرنامج باكتشاف لغة نظام التشغيل، ثم يعرض القائمة  $.2$ يتعرض منسب من المست صحت منسب المستعرض المستعرض المستعرض المستعرض والمستعرض المستعرض والمستعرض المستعرض المستعر<br>الرئيسية لبرنامج التثبيت بنفس اللغة. عند التثبيت من القرص المدمج، إذا<br>لم يتم تشغيل البرنامج المثبت بعد 30 ثاني
	- تعرض شاشة **Software Selection (تحديد البرنامج)** تفاصيل البرنامج  $\cdot$ 3 المراد تثبيته.
	- · تثبيت البرنامج الموصى به يتضمن برنامج تشغيل الطابعة والبرنامج الخاص بكل ميزات المنتج المتوفرة.
		- لتخصيص البرنامج المثبت، انقر فوق رابط **تخصيص اختيارات البرنامج**. عند الانتهاء، انقر فوق الزر Next (التالي).
			- اتبع الإرشادات التي تظهر على الشاشة لتثبيت البرنامج.  $.4$
- عندما يطلب منك اختيار نوع الاتصال، حدد الخيار المناسب لنوع الاتصال: .5
- الاتصال مباشرة بهذا الكمبيوتر باستخدام كبل USB
- Connect through a wired network (الاتصال من خلال شبكة سلكية)
	- الاتصال من خلال شبكة لاسلكية
	- اً <mark>="</mark> م**لاحظة:** لمزيد من المعلومات حول كيفية تثبيت حلول المزايا الكاملة<br>|- استخدام اتصال USB أو اتصال الشبكة، اطلع على دليل المستخدم، أو<br>انتقل إلى www.hp.com/support/LJColorM351 .www.hp.com/support/LJColorM451

## التثبيت الأساسي الخاص بنظام التشغيل Windows

- انتقل إلى www.hp.com/support/LJColorM351 أو  $\overline{\phantom{0}}$ .1 www.hp.com/support/LJColorM451
- $\cdot$ 
	- حدد خيار البرامج الذي سيتم استخدامه، ثم انقر فوق الزر Download  $\cdot$ 3 (تنزیل) بجانبه.

## \_<mark>التنزيل من الويب</mark>

- انتقل إلى www.hp.com/support/LJColorM351<br>www.hp.com/support/LJColorM451.  $\cdot$ 1
- ضمن **خيارات التنزيل**، انقر فوق **أجهزة التشغيل، والبرامج، والبرامج الثابتة** ثم  $\cdot$ .2 حدد نظام التشغيل المناسب.
	- حدد خيار البرامج الذي سيتم استخدامه، ثم انقر فوق الزر Download (تنزيل)  $\cdot$ 3 بجانبه.

## حل 0S X الكامل

- ابدأ بتثبيت البرنامج من خلال ملف .dmg الذي قمت بتنزيله من الويب.  $\cdot$ 1
- يقوم مثبت البرنامج باكتشاف لغة نظام التشغيل، ثم يعرض القائمة<br>الرئيسية لبرنامج التثبيت بنفس اللغة.  $\cdot$
- تعرض **شاشة Installation Options** (خيارات التثبيت) تفاصيل البرنامج  $\cdot$ 3 المراد تثبيته.
	- للتثبيت القياسبي، انقر الآن فوق الزر **التثبيت**.
- للتثبيت المخصص، انقر فوق الزر **تخصيص**. في الشاشة التي تفتح،<br> حدد المكونات التي تريد تثبيتها، ثم انقر فوق الزر **Install** (تثبيت).
	- اتبع الإرشادات التي تظهر على الشاشة لتثبيت البرنامج.  $\overline{A}$
- عند انتهاء عملية تثبيت البرنامج، استخدم **HP Utility Setup Assistant**<br>(مساعد إعداد أداة HP المساعدة) لتكوين خيارات الطابعة.  $.5$

## التثبيت الأساسي لـ 0S X

لتثبيت برامج تشغيل الطباعة والفاكس الأساسية دون تشغيل برنامج الحل<br>الكامل من HP من القرص المضغوط أو تنزيله من **hp.com**، اتبع هذه الخطوات:

- 1. توصيل الطابعة بجهاز الكمبيوتر أو شبكة.
- من خلال **تفضيلات النظام**، انقر فوق **الطابعات والماسحات**، ثم انقر<br>فوق زر زائد على الجزء السفلي الأيمن، وحدد **M351 أو M451** باستخدام<br>برنامج تشغيل يسمى AirPrint أو Secure AirPrint.  $.2$

# داً 7. الجوال والطباعة اللاسلكية (اختياري)

## قم بتوصيل الجهاز بالشبكة اللاسلكية (الطرازان اللأسلكيان M451dw وM451nw فقط)

للطباعة من خلال هاتف أو جهاز لوحي، يجب توصيل الجهاز بنفس الشبكة<br>اللاسلكية مثل الطابعة.

### أجهزة AirPrint) Apple iOS)

افتح المستند الذي تريد طباعته، وحدد الرمز Action (إجراء). حدد **Print** (طباعة)، ثم حدد الطابعة، ومن ثم حدد Print (طباعة).

#### أجهزة Android الأحدث (4.4 أو الأحدث)

افتح المستند الذي تريد طباعته٬ ثم حدد زر **القائمة**. حدد **Print** (طباعة)٬ ثم حدد الطاّبعة، ومن ثم حدد Print (طباعة).

تتطلب بعض الأجهزة تنزيل تطبيق المكون الإضافي HP Print Service من متجر Google Play

## أجهزة Android الأقدم (الإصدار 4.3 أو الأقدم)

تنزيل تطبيق HP ePrint من متجر Google Play.

## **Windows Phone**

تنزيل تطبيق HP AiO Remote من متجر Windows.

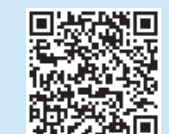

للتعرف على المزيد حول خيارات الطباعة المتنقلة<br>الأخرى، بما في ذلك حلول ePrint الإضافية، قم بإجراء<br>المسح الضوئي لرمز QR، أو راجع قسم "الطباعة<br>المتنقلة" في دليل المستخدم.

**0** تعرف على المزيد حول الطباعة المتنقلة

#### © 2014 Copyright Hewlett-Packard Development Company, L.P.

Reproduction, adaptation or translation without prior written permission is prohibited, except as allowed under the copyright laws.

The information contained herein is subject to change without notice.

The only warranties for HP products and services are set forth in the express warranty statements accompanying such products and services. Nothing herein should be construed as constituting an additional warranty. HP shall not be liable for technical or editorial errors or omissions contained herein.

### **Trademark Credits**

Windows® is a U.S. registered trademark of Microsoft Corporation.

Reproduction, adaptation or translation without prior written permission is prohibited, except as allowed under the copyright laws.

The information contained herein is subject to change without notice.

The only warranties for HP products and services are set forth in the express warranty statements accompanying such products and services. Nothing herein should be construed as constituting an additional warranty. HP shall not be liable for technical or editorial errors or omissions contained herein.

### **Trademark Credits**

Windows® is a U.S. registered trademark of Microsoft Corporation.

### **FCC Regulations**

This equipment has been tested and found to comply with the limits for a Class B digital device, pursuant to Part 15 of the FCC rules. These limits are designed to provide reasonable protection against harmful interference in a residential installation. This equipment generates, uses, and can radiate radio-frequency energy. If this equipment is not installed and used in accordance with the instructions, it may cause harmful interference to radio communications. However, there is no guarantee that interference will not occur in a particular installation. If this equipment does cause harmful interference to radio or television reception, which can be determined by turning the equipment off and on, correct the interference by one or more of the following measures:

- Reorient or relocate the receiving antenna.
- Increase separation between equipment and receiver.
- Connect equipment to an outlet on a circuit different from that to which the receiver is located.
- Consult your dealer or an experienced radio/TV technician.

Any changes or modifications to the product that are not expressly approved by HP could void the user's authority to operate this equipment. Use of a shielded interface cable is required to comply with the Class B limits of Part 15 of FCC rules. For more regulatory information, see the electronic user guide. Hewlett-Packard shall not be liable for any direct, indirect, incidental, consequential, or other damage alleged in connection with the furnishing or use of this information.

© 2014 Hewlett-Packard Development Company, L.P. www.hp.com

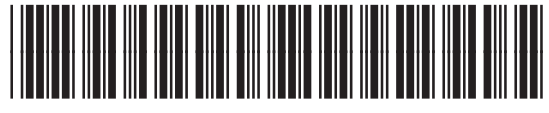

CE955-91016

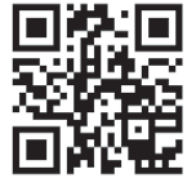

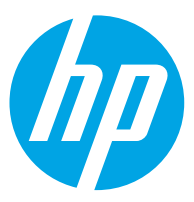